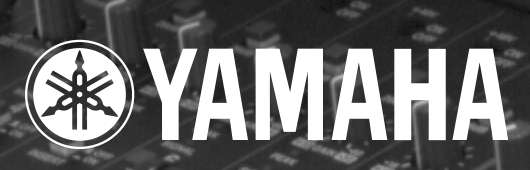

o

a

# **STUDIO MANAGER** for DM 2000

**Mode d'emploi**

E. O. C. Mar

**Veuillez conserver ce manuel pour toute référence ultérieure.**

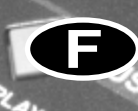

# **Informations importantes**

## **Rejet de responsabilité en cas de mauvais usage de Studio Manager**

Le fabricant, l'importateur ou le revendeur ne peut être tenu responsable de dommages accidentels y compris des blessures corporelles ou tout autre dommage provoqué par une utilisation ou un maniement inadéquat de Studio Manager.

## <span id="page-1-0"></span>**Marques commerciales**

Apple et Macintosh sont des marques déposées d'Apple Computer, Inc. PowerPC est une marque déposée d'International Business Machines Corporation. Pentium et Celeron sont des marques déposées d'Intel Corporation. Microsoft et Windows sont des marques déposées de Microsoft Corporation. OMS est une marque déposée d'Opcode Systems, Inc. Adobe et Acrobat sont des marques déposées d'Adobe Systems Incorporated. SmartMedia est une marque commerciale de Toshiba America, Inc. Toutes les autres marques commerciales sont la propriété de leur détenteur respectif et sont reconnues telles par la présente.

## **Copyright**

Toute reproduction ou distribution en tout ou en partie, sous quelque forme ou par quelque moyen que ce soit, du logiciel Studio Manager ou de ce mode d'emploi sans l'accord écrit préalable de Yamaha Corporation est interdite.

© 2002 Yamaha Corporation. Tous droits réservés.

## **Site de Yamaha**

Pour en savoir plus sur le Studio Manager, des produits apparentés et tout autre matériel audio professionnel de Yamaha, veuillez consulter le site internet Pro Audio de Yamaha: <http://www.yamaha.co.jp/product/proaudio/homeenglish/navi/index.htm>.

## **REMARQUES PARTICULIERES**

- L'usage de ce logiciel et de ce manuel est défini par l'accord de licence auquel l'acheteur déclare souscrire sans réserve lorsqu'il ouvre le sceau de l'emballage du logiciel. (Veuillez donc lire attentivement l'accord de licence du logiciel situé à la fin de ce manuel avant d'installer le logiciel.)
- Toute copie du logiciel et toute reproduction totale ou partielle de ce manuel, par quel moyen que ce soit, est expressément interdite sans l'autorisation écrite du fabricant.
- Yamaha n'offre aucune garantie en ce qui concerne l'utilisation du logiciel et de la documentation. Yamaha ne peut en aucun cas être tenu responsable des dommages éventuels résultant de l'utilisation de ce manuel et de ce logiciel.

Caractéristiques et présentation susceptibles d'être modifiées sans avis préalable.

# **Sommaire**

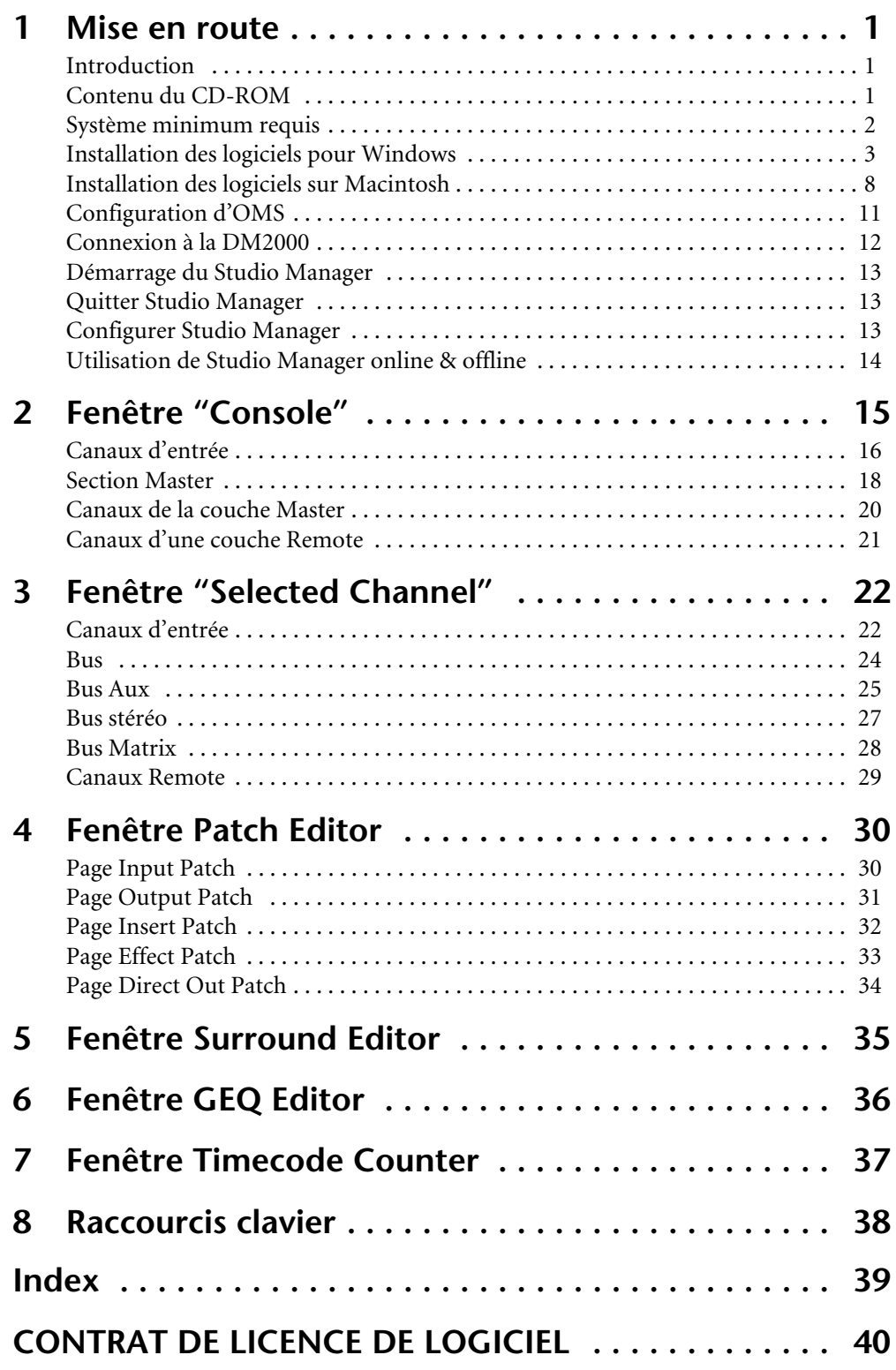

# <span id="page-3-0"></span>**1 Mise en route**

## <span id="page-3-1"></span>**Introduction**

Le Yamaha Studio Manager vous permet de contrôler et d'afficher les paramètres de la DM2000 sur votre ordinateur.

Ce *Mode d'emploi* contient des informations concernant l'installation et le maniement du Studio Manager. Veuillez consulter le *Mode d'emploi* de la DM2000 pour en savoir davantage sur le maniement de la DM2000.

## <span id="page-3-2"></span>**Contenu du CD-ROM**

## **Windows**

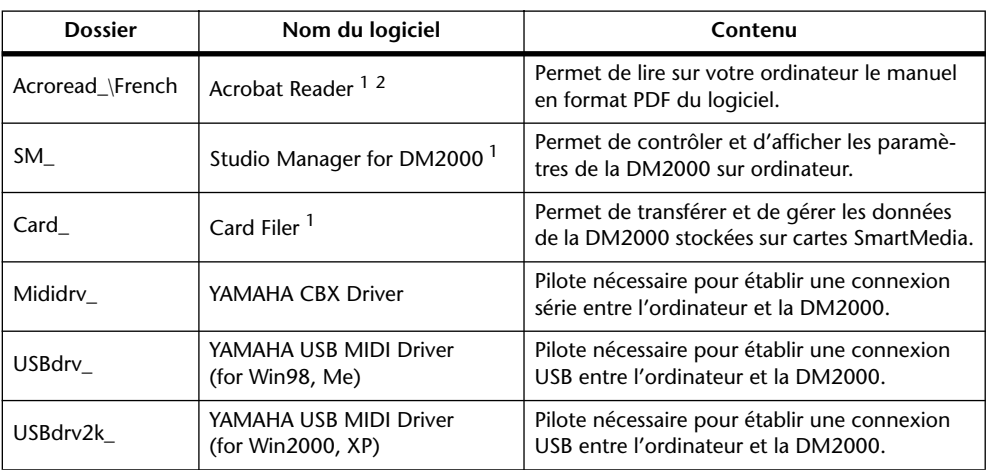

1. Ce logiciel est accompagné d'un manuel en format électronique (PDF). Veuillez consulter ce manuel pour en savoir plus sur les opérations.

2. Yamaha n'offre aucun support à ce logiciel.

### **Macintosh**

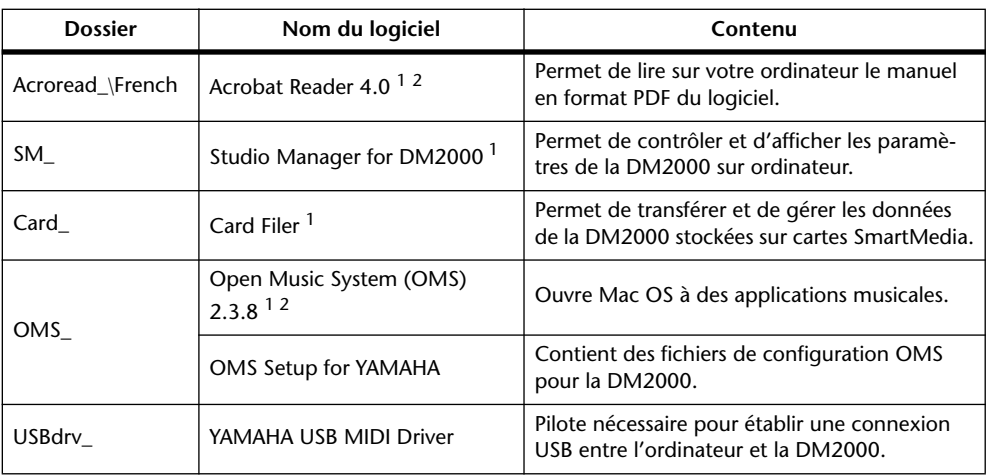

1. Ce logiciel est accompagné d'un manuel en format électronique (PDF). Veuillez consulter ce manuel pour en savoir plus sur les opérations.

2. Yamaha n'offre aucun support à ce logiciel.

## <span id="page-4-1"></span><span id="page-4-0"></span>**Système minimum requis**

### **Pour Windows**

Vous trouverez ci-dessous le système minimum requis pour qu'un PC puisse faire tourner les logiciels se trouvant sur le CD-ROM fourni.

*Remarque: Votre système d'exploitation peut avoir d'autres exigences concernant le système que celles formulées pour les logiciels.*

## **Studio Manager for DM2000**

- Un processeur Intel Pentium ou Celeron de 433 MHz ou plus rapide
- Au moins 128 Mo de RAM
- Au moins 20 Mo d'espace sur le disque dur
- Un moniteur VGA ou meilleur avec 1024 x 768 pixels, 256 couleurs (recommandé: 1280 x 1024, High Color 16 bits)
- Microsoft Windows 98SE, Me, 2000, XP Home Edition, XP Professional Edition Si vous utilisez une résolution d'écran de 1024 x 768, sélectionnez l'option cachant automatiquement la barre des tâches.

## **Card Filer**

- Un processeur Intel Pentium ou Celeron de 100 MHz ou plus rapide
- Au moins 8 Mo de RAM
- Au moins 2 Mo d'espace sur le disque dur
- Un moniteur VGA ou meilleur avec 800 x 600 pixels, 256 couleurs
- Microsoft Windows 95, 98, 98SE, Me, NT4.0, 2000, XP Home Edition, XP Professional Edition

### **Yamaha USB MIDI Driver**

- Au moins 32 Mo de RAM
- Au moins 2 Mo d'espace sur le disque dur
- Microsoft Windows 98, 98SE, Me, NT4.0, 2000, XP Home Edition, XP Professional Edition

## **Yamaha CBX Driver**

• Microsoft Windows 95, 98, 98SE, Me, NT4.0, 2000, XP Home Edition, XP Professional Edition

### **Pour Mac**

Vous trouverez ci-dessous le système minimum requis pour qu'un Mac puisse faire tourner les logiciels se trouvant sur le CD-ROM fourni.

*Remarque: Votre système d'exploitation peut avoir d'autres exigences concernant le système que celles formulées pour les logiciels.*

#### **Studio Manager for DM2000**

- Un processeur PowerPC 604 de 233MHz ou meilleur (recommandé: G3/300 MHz ou meilleur avec port USB)
- Au moins 50 Mo de RAM (la mémoire virtuelle doit être coupée)
- Au moins 7 Mo d'espace sur le disque dur
- Un résolution d'écran de 1024 x 768 pixels, 256 couleurs (recommandé: 1280 x 1024 pixels, 32,000 couleurs)
- Mac OS 8.6 à 9.2.2 (Mac OS X n'est pas reconnu)
- OMS 2.3.3 ou plus récent Sous OMS MIDI Setup, "Run in Background" doit être activé.

*Remarque: Si vous utilisez un PowerBook sur batterie, allez sous "Power conservation settings" et désélectionnez l'option "Allow processor cycling."*

## **Card Filer**

- Un processeur PowerPC ou meilleur
- Au moins 6 Mo de RAM
- Un résolution d'écran de 800 x 600 pixels, 256 couleurs
- <span id="page-5-1"></span>Mac OS 8.6 à 9.2.2 (Mac OS X n'est pas reconnu)

## **Yamaha USB MIDI Driver**

- Un processeur PowerPC ou meilleur
- Au moins 64 Mo de RAM (recommandé: 128 Mo)
- Au moins 2 Mo d'espace sur le disque dur
- Port USB
- Mac OS 8.6 à 9.2.2 (Mac OS X n'est pas reconnu)

## <span id="page-5-0"></span>**Installation des logiciels pour Windows**

## **Acrobat Reader 5.0**

Pour pouvoir visualiser les manuels électroniques (PDF) fournis avec chaque application, vous devez installer Acrobat Reader.

*Remarque: Si une version plus ancienne d'Acrobat Reader est installée sur votre PC, vous devez d'abord la désinstaller avant de poursuivre.*

- **1 Double-cliquez sur le dossier "Acroread\_".** Quatre dossiers correspondant aux différentes langues disponibles s'affichent.
- **2 Sélectionnez la langue que vous souhaitez utiliser et double-cliquez sur son dossier.**

Le fichier s'ouvre et le fichier "ar500fra.exe" s'affiche pour la version anglaise.

- **3 Double-cliquez sur le fichier "ar500fra\*.exe".** La boîte de dialogue d'installation d'Acrobat Reader s'affiche.
- **4 Effectuez l'installation en suivant les instructions qui apparaissent à l'écran.** Une fois l'installation terminée, le dossier Acrobat apparaît sur votre PC (par défaut, dans Program Files).

Pour plus d'informations sur l'utilisation d'Acrobat Reader, reportez-vous au Reader Guide dans le menu Help.

## <span id="page-6-0"></span>**Pilote MIDI USB**

Pour pouvoir utiliser la DM2000 à partir de votre ordinateur via USB, vous devez installer le pilote approprié.

Le pilote USB MIDI est un logiciel qui transfère des données MIDI entre le Studio Manager et la DM2000 via un câble USB.

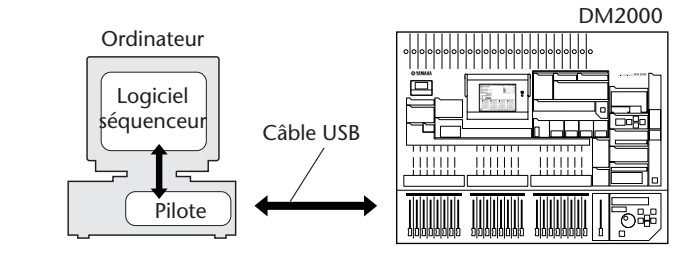

'Utilisateurs de Windows 98/Me  $\rightarrow$  Voyez la section suivante. 'Utilisateurs de Windows 2000  $\rightarrow$  Voyez page [page 6](#page-8-0). 'Utilisateurs de Windows XP  $\rightarrow$  Voyez page [page 7](#page-9-0).

## **Installation sur un système Windows98/Me**

- **1 Démarrez l'ordinateur et lancez Windows.**
- **2 Insérez le CD-ROM inclus dans le lecteur de CD-ROM.**
- **3 Mettez la DM2000 hors tension et utilisez un câble USB pour relier le port USB de l'ordinateur (ou le hub USB) au port USB de la DM2000.**
- **4 Mettez la DM2000 sous tension.**

La fenêtre "Assistant Ajout de nouveau matériel" apparaît. Si ce n'est pas le cas, cliquez sur "Ajout de nouveau matériel" dans le Panneau de configuration.

*Remarque: Les utilisateurs de Windows Me doivent sélectionner "Automatic search for a better driver (Recommended)" (Recherche automatique d'un pilote plus approprié (recommandé)) et cliquer sur Next (Suivant). Le système lance automatiquement la recherche et l'installation du pilote. Passez à l'étape 9. Si le système ne détecte pas de pilote, sélectionnez "Specify the location of the driver (Advanced)" (Spécifier l'emplacement du pilote (fonction avancée)) et définissez le répertoire racine du lecteur de CD-ROM (par exemple, D:\) pour l'installation du pilote.* 

## **Windows 98 Windows Me**

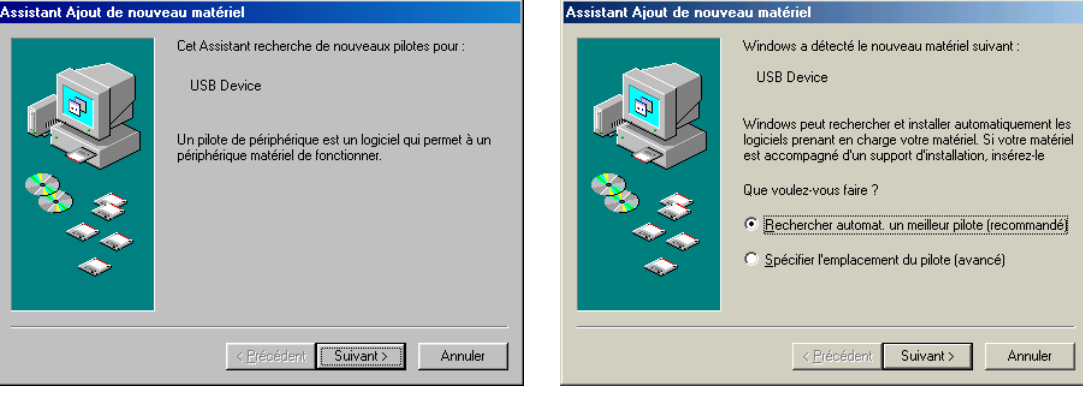

### **5 Cliquez sur Next.**

La fenêtre ci-dessous vous permet de sélectionner la méthode de recherche.

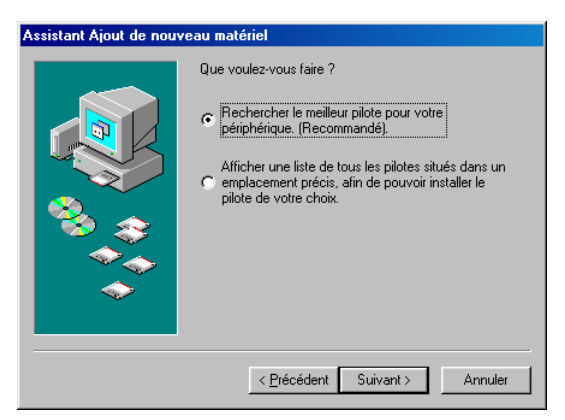

**6 Sélectionnez "Search for the best driver for your device. (Recommanded)" (Recherche du pilote correspondant à votre périphérique (Recommandé)). Cliquez sur Next.**

La fenêtre ci-dessous apparaît.

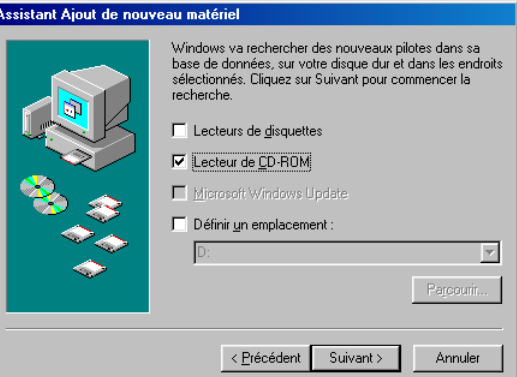

**7 Sélectionnez "CD-ROM drive" (Lecteur de CD-ROM) et décochez tous les autres éléments. Cliquez sur Next.**

*Remarque: Le système peut vous demander d'insérer un CD-ROM Windows tandis qu'il recherche le pilote. Spécifiez le répertoire USBdrv\_ du lecteur de CD-ROM (par exemple, D:\USBdrv\_\) et poursuivez l'installation.*

Lorsque le pilote est détecté, "YAMAHA USB MIDI Driver" apparaît dans la fenêtre ci-dessous.

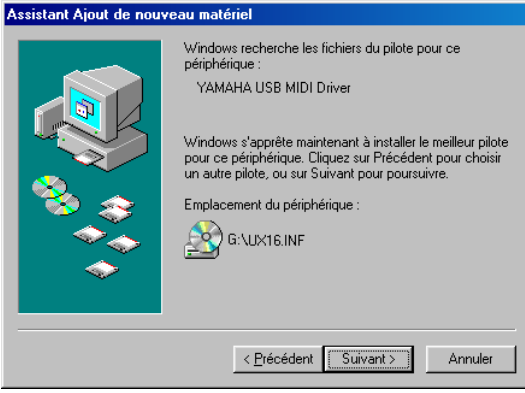

#### **8 Cliquez sur Next**

Lorsque l'installation est terminée, la fenêtre suivante apparaît.

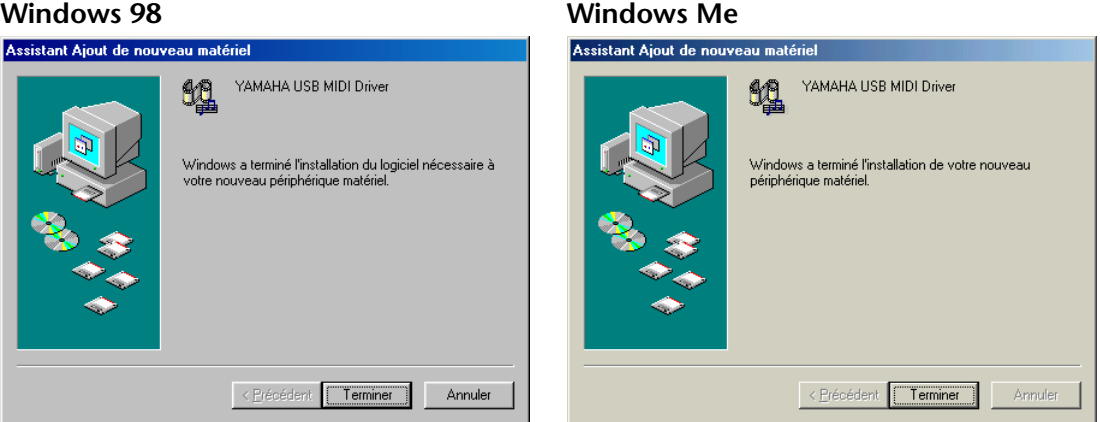

*Remarque: Sur certains ordinateurs, l'affichage de cet écran peut prendre une dizaine de secondes après que l'installation est terminée.*

**9 Cliquez sur Finish (Terminer).** Le pilote est maintenant installé.

#### **Installation sur un système Windows 2000**

- <span id="page-8-0"></span>**1 Démarrez l'ordinateur et utilisez le compte "Administrator" pour ouvrir la session Windows 2000.**
- **2 Sélectionnez My Computer, Control Panel, System, Hardware, Driver Signing, File Signature Verification et sélectionnez "Ignore -Install all files, regardless of file signature" (Ignorer – Installer tous les fichiers, quelle que soit la signature du fichier) et cliquez sur OK.**
- **3 Insérez le CD-ROM inclus dans le lecteur de CD-ROM ou de DVD-ROM.**
- **4 Coupez la DM2000 et utilisez un câble USB pour relier le port USB de l'ordinateur (ou le hub USB) au port USB de la DM2000.**
- **5 Mettez la DM2000 sous tension.** La fenêtre "Assistant Ajout de nouveau matériel détecté".
- **6 Cliquez sur Next (Suivant).**
- **7 Sélectionnez "Search for a suitable driver for my device. (Recommanded)" (Recherche d'un pilote adapté à mon périphérique (Recommandé)). Cliquez sur Next.**
- **8 Cochez la case "CD-ROM drives" et décochez tous les autres éléments. Cliquez sur Next.**

*Remarque: Le système peut vous demander d'insérer un CD-ROM Windows tandis qu'il recherche le pilote. Spécifiez le répertoire "USBdrv2k\_" du lecteur de CD-ROM (par exemple, D:\USBdrv2k\_\) et poursuivez l'installation.*

Lorsque l'installation est terminée, l'ordinateur affiche "Completing the Found New Hardware Wizard" (Fin de l'assistant de localisation de nouveau matériel).

*Remarque: Sur certains ordinateurs, l'affichage de cet écran peut prendre une dizaine de secondes après que l'installation est terminée.*

- **9 Cliquez sur Finish.**
- **10 Redémarrez l'ordinateur.**

Le pilote est maintenant installé.

**Installation sur un système Windows XP**

- <span id="page-9-0"></span>**1 Mettez votre PC sous tension.**
- **2 Cliquez sur Start (Démarrer), Control Panel (Panneau de configuration).**

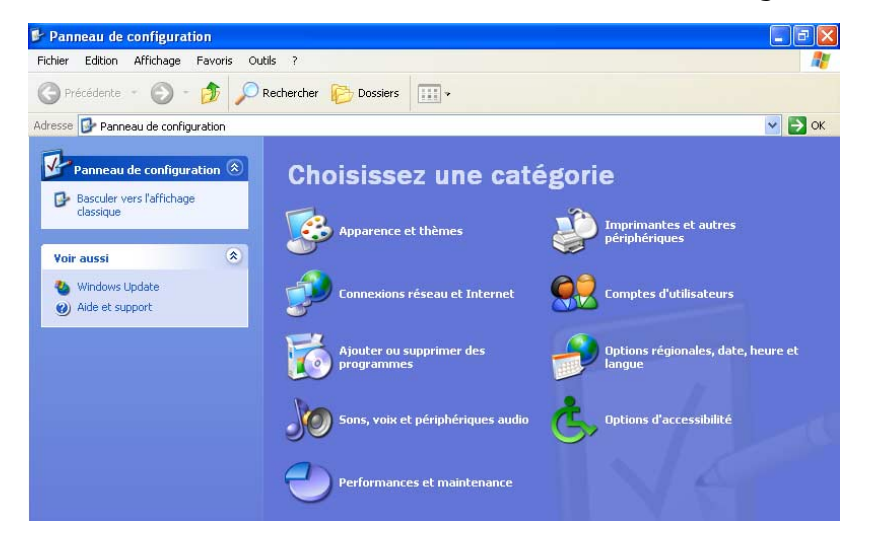

Si le Control Panel (Panneau de configuration) s'affiche comme illustré ci-dessus, cliquez sur "Switch to classic view" dans le coin supérieur gauche de la fenêtre. Tous les panneaux de configuration et icônes sont affichés.

- **3 Sélectionnez System | Hardware | Driver signatures | File Signature options et sélectionnez "Ignore -Install software without asking for confirmation" (Ignorer – Installer tous le logiciel sans demander de confirmation) et cliquez sur OK.**
- **4 Cliquez sur OK pour refermer la fenêtre System Properties (Propriétés sys**tème) puis cliquez sur **X** dans le coin supérieur droit de la fenêtre pour refer**mer le Panneau de configuration.**
- **5 Insérez le CD-ROM fourni dans le lecteur de CD-ROM ou DVD-ROM.**
- **6 Coupez la DM2000 et utilisez un câble USB pour relier le port USB de l'ordinateur (ou le hub USB) au port TO HOST USB de la DM2000.**
- **7 Mettez la DM2000 sous tension.**

La fenêtre "Assistant Ajout de nouveau matériel détecté".

**8 Sélectionnez "Install software automatically (recommended) (I)" et cliquez sur Next.**

A la fin de l'installation, le message suivant apparaît: "Completing the Found New Hardware Wizard" (Fin de l'assistant de localisation de nouveau matériel).

*Remarque: Sur certains ordinateurs, l'affichage de cet écran peut prendre une dizaine de secondes après que l'installation est terminée.*

- **9 Cliquez sur Finish.**
- **10 Redémarrez l'ordinateur.**

Le pilote est maintenant installé.

## **Card Filer**

Card Filer vous permet de gérer les données de la DM2000 sauvegardées sur cartes Smart-Media.

- **1 Double-cliquez sur le dossier "Card\_".**  Le dossier s'ouvre et plusieurs fichiers dont "Setup.exe" apparaissent.
- **2 Double-cliquez sur "Setup.exe."**  La fenêtre de configuration YAMAHA Card Filer apparaît.

**3 Suivez les instructions données à l'écran pour installer le logiciel.**

Un dossier YAMAHA est créé dans C:\Program Files (l'endroit par défaut). Les fichiers pour Card Filer sont créés dans ce dossier. Voyez le manuel électronique "Card Filer Manual.pdf" pour en savoir davantage sur le mode d'emploi de Card Filer.

## **CBX Driver**

- **1 Double-cliquez sur le dossier "Mididrv\_".**  Le dossier s'ouvre et plusieurs fichiers dont "Setup.exe" apparaissent.
- <span id="page-10-1"></span>**2 Double-cliquez sur "Setup.exe."**  La fenêtre de configuration YAMAHA CBX Driver apparaît.
- **3 Suivez les instructions données à l'écran pour installer le logiciel.**

## **Studio Manager for DM2000**

- **1 Double-cliquez sur le dossier "SM\_".**  Le dossier s'ouvre et plusieurs fichiers dont "Setup.exe" apparaissent.
- **2 Double-cliquez sur "Setup.exe."**  La fenêtre de configuration Studio Manager for DM2000 apparaît.
- **3 Suivez les instructions données à l'écran pour installer le logiciel.**

## <span id="page-10-0"></span>**Installation des logiciels sur Macintosh**

## **Acrobat Reader 4.05**

Pour pouvoir lire les manuels électroniques (PDF) fournis avec chaque application, vous devez installer Acrobat Reader.

- **1 Double-cliquez sur le dossier "Acrobat\_".** Quatre dossiers différents de langue s'affichent: English, French, German et Japanese.
- <span id="page-10-2"></span>**2 Double-cliquez sur le dossier de la langue que vous souhaitez utiliser.** "Reader Installer" s'affiche.

Le nom du programme d'installation peut varier suivant la langue sélectionnée.

- **3 Double-cliquez sur "Reader Installer".** La fenêtre de configuration Acrobat Reader s'affiche.
- **4 Poursuivez l'installation en suivant les indications apparaissant à l'écran.** Une fois l'installation terminée, le dossier Acrobat apparaît sur votre ordinateur (par défaut, sur le disque de démarrage).

Pour plus d'informations sur l'utilisation d'Acrobat Reader, reportez-vous au Reader Guide dans le menu Help.

## **Open Music System (OMS) 2.3.8**

OMS vous permet d'utiliser plusieurs applications MIDI en même temps sous le système d'exploitation Mac OS.

- **1 Double-cliquez sur le dossier "OMS" (uniquement disponible en anglais).** "Install OMS 2.3.8" s'affiche.
- **2 Double-cliquez sur "Install OMS 2.3.8".** La boîte de dialogue OMS Setup (Installation d'OMS) s'affiche.
- **3 Effectuez l'installation en suivant les instructions qui apparaissent à l'écran.**

### **4 Après l'installation, sélectionnez "Restart".**

*Remarque: Une fois l'installation terminée, un message d'erreur peut apparaître, indiquant que le programme d'installation ne s'est pas fermé. Si c'est le cas, allez dans le menu "File" et sélectionnez "Quit" pour fermer le programme d'installation. Redémarrez ensuite l'ordinateur.*

Après avoir redémarré le Macintosh, vous trouverez le dossier "Opcode" contenant le dossier "OMS Applications" sur votre ordinateur (par défaut, sur le disque de démarrage).

- <span id="page-11-0"></span>**5 Copiez le fichier "OMS\_2.3\_Mac.pdf" depuis le CD-ROM vers le dossier "OMS Applications" (faites-le glisser et déposez-le sur le dossier).** Reportez-vous au fichier "OMS\_2.3\_Mac.pdf" (disponible uniquement en anglais) pour apprendre à utiliser l'application.
- **6 Copiez le dossier "OMS Setup for YAMAHA" depuis le CD-ROM vers le dossier "OMS Applications" (faites-le glisser et déposez-le sur le dossier).** Dans le dossier "OMS Setup for YAMAHA", vous trouverez les fichiers OMS Setup pour les générateurs de sons de Yamaha, qui peuvent être utilisés comme modèles.

## **Pilote MIDI USB**

Pour pouvoir utiliser la DM2000 à partir de votre ordinateur via USB, vous devez installer le logiciel du pilote approprié. Le pilote USB MIDI est un logiciel qui transfère des données MIDI entre le Studio Manager et la DM2000 via un câble USB.

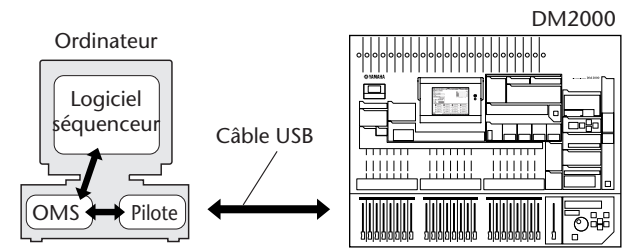

Installez tout d'abord l'OMS avant d'installer le pilote USB MIDI puis configurez OMS.

- **1 Démarrez l'ordinateur.**
- **2 Insérez le CD-ROM inclus dans le lecteur de CD-ROM.**  Le système affiche l'icône du CD-ROM sur le bureau.
- **3 Double-cliquez sur l'icône du CD-ROM puis sur le dossier "USBdrv\_".**
- **4 Double-cliquez sur "Install USB Driver" (Installer pilote USB).** La fenêtre de configuration Install USB Driver apparaît.

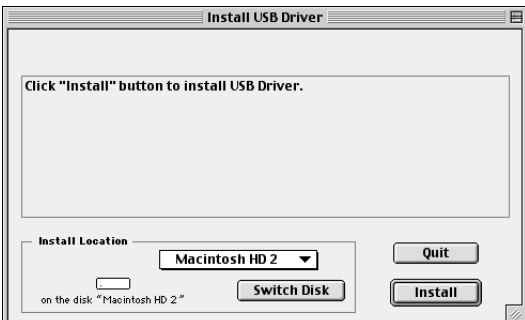

La case "Install Location" affiche la destination de l'installation.

**5 Si vous souhaitez changer le disque ou dossier de destination, utilisez le bouton Switch Disk (Changer de disque) et le menu contextuel pour définir la destination souhaitée.**

*Remarque: Cette case indique généralement le disque de démarrage en tant que destination.*

## **6 Cliquez sur la touche Install.**

Le système affiche le message suivant: "This installation requires your computer to restart after installing this software. Click Continue to automatically quit all other running applications" (Cette installation requiert le redémarrage de l'ordinateur après l'installation du logiciel. Cliquez sur Continue pour quitter automatiquement toutes les autres applications actives.).

### **7 Cliquez sur Continue.**

*Remarque: Pour annuler l'installation, cliquez sur Cancel.*

L'installation débute. Si le pilote a déjà été installé, le message suivant apparaîtra.

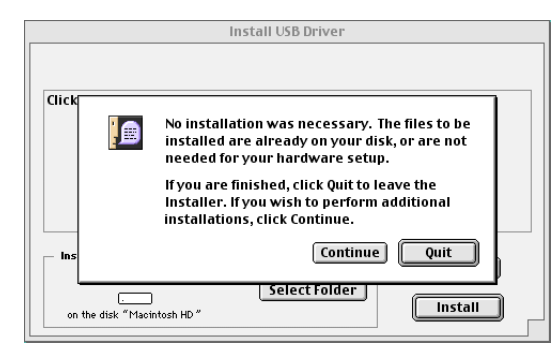

Pour quitter l'installation, cliquez sur Quit.

Une fois l'installation terminée, le système affiche le message suivant: "Installation was successful. You have installed software which requires you to restart your computer" (Installation réussie. Vous avez installé un logiciel qui nécessite le redémarrage de votre ordinateur.).

#### **8 Cliquez sur Restart.**

L'ordinateur redémarre automatiquement. Vous pouvez trouver les fichiers installés aux emplacements suivants:

- Dossier Système | Tableaux de bord (Control Panels) | YAMAHA USB MIDI Patch
- Dossier Système | Extensions | USB YAMAHA MIDI Driver
- Dossier Système | Dossier OMS | YAMAHA USB MIDI OMS Driver

## **Card Filer**

Si vous installez Card Filer, vous serez en mesure de sauvegarder de données de votre instrument sur votre ordinateur.

- **1 Double-cliquez sur le dossier "Card\_".**  L'icône "Card Filer installer" apparaît.
- **2 Double-cliquez sur "Card Filer installer".**  La fenêtre de configuration "Card Filer setup" apparaît.
- **3 Suivez les instructions données à l'écran pour installer le logiciel.** A la fin de l'installation, vous trouverez un nouveau dossier appelé "Card Filer 1.0.2" sur votre ordinateur (sur le disque dur par défaut).

Pour savoir comment utiliser le logiciel, veuillez consulter le manuel en format électronique, "Card Filer Manual.pdf", dans le dossier approprié.

#### **Studio Manager for DM2000**

- **1 Double-cliquez sur le dossier "SM\_". Le fichier "Install Studio Manager for DM2000" apparaît.**
- **2 Double-cliquez sur "Install Studio Manager for DM2000."**  La fenêtre "Install Studio Manager for DM2000" apparaît.
- **3 Suivez les instructions données à l'écran pour installer le logiciel.**

## <span id="page-13-1"></span><span id="page-13-0"></span>**Configuration d'OMS**

Le fichier de configuration Studio OMS pour la DM2000 se trouve sur le CD-ROM inclus. Le fichier de configuration Studio est utilisé pour configurer OMS.

*Remarque: Avant d'exécuter la procédure suivante, le système OMS et le pilote USB MIDI Driver doivent être installés.* 

- **1 Utilisez un câble USB pour connecter le port USB de l'ordinateur (ou le hub USB) au port USB de la DM2000, puis mettez la DM2000 sous tension.**
- **2 Allumez l'ordinateur.**
- **3 Insérez le CD-ROM inclus dans le lecteur de CD-ROM de votre Macintosh.**  L'icône du CD-ROM apparaît sur le bureau.
- **4 Double-cliquez sur l'icône du CD-ROM, "OMS\_" et "OMS Setup for YAMAHA".**

Les trois fichiers "DM2000-Modem", "DM2000-Printer" et "DM2000-USB" apparaissent. Copiez-les sur le disque dur de votre ordinateur.

**5 Double-cliquez sur un des fichiers "DM2000-Modem", "DM2000-Printer" ou "DM2000-USB" pour lancer la configuration d'OMS.**  Voici comment utiliser les fichiers de configuration.

**DM2000-Modem:** A utiliser si vous branchez la DM2000 au port modem du Mac.

**DM2000-Printer:** A utiliser si vous branchez la DM2000 au port imprimante du Mac.

**DM2000-USB:** A utiliser si vous branchez la DM2000 au port USB du Mac.

*Remarque: Un hub USB est nécessaire pour brancher plusieurs DM2000 à l'ordinateur.* 

Après avoir lancé OMS Setup, le fichier de configuration Studio sélectionné s'ouvre. L'illustration ci-contre montre la version DM2000-USB.

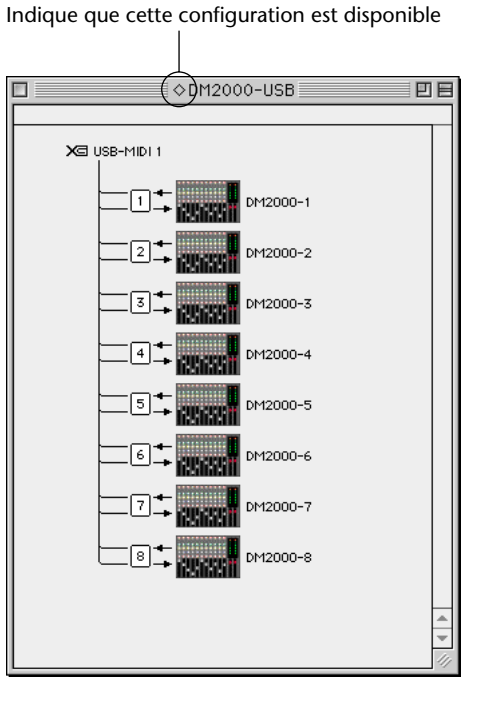

*Remarque: Si vous utilisez un des ports série (modem ou imprimante), allez sous OMS Setup Preferences et désélectionnez l'option "Use Apple DMA driver when available".*

*Remarque: Si* "  $\Diamond$ " *n'apparaît pas à droite du nom du fichier de configuration, sélectionnez "Make Current" (Activer) dans le menu "File" et sauvegardez.* 

La configuration du studio OMS est terminée.

*Remarque: Une fois la configuration du studio OMS ci-dessus terminée, votre ordinateur ne reconnaîtra plus que la DM2000 comme instrument MIDI. Si vous utilisez un autre instrument MIDI en plus de la DM2000 ou que vous ajoutez une deuxième DM2000 au système existant, vous devez créer un fichier Studio Setup original. Pour plus de détails, reportez-vous au manuel en ligne fourni avec l'OMS.* 

*Remarque: Selon la version de votre Macintosh/Mac OS, le fichier Studio Setup OMS fourni peut ne pas fonctionner, et ce même si vous avez suivi la procédure qui précède (les données MIDI ne sont alors ni transmises ni reçues, même si la configuration est disponible). Dans ce cas, branchez votre Macintosh à la DM2000 via le câble USB et procédez comme suit pour recréer le fichier de configuration.*

- **1 Lancez la configuration OMS et sélectionnez "New Setup" (Nouvelle configuration) dans le menu "File" (Fichier).**  La zone de dialogue "OMS Driver Search" (Recherche du pilote OMS) s'affiche.
- <span id="page-14-1"></span>**2 Désélectionnez les cases "Modem" et "Printer", puis cliquez sur Search (Recherche).**

<span id="page-14-2"></span>Lorsque l'opération se termine correctement, le périphérique USB-MIDI s'affiche dans la fenêtre de dialogue du pilote OMS.

- **3 Cliquez sur OK pour rechercher les ports voulus.**  Port 1, Port 2... apparaissent dans la fenêtre de dialogue.
- **4 Cochez la case correspondant au port souhaité, puis cliquez sur OK pour enregistrer le réglage.**

Pour obtenir de plus amples détails sur l'utilisation d'OMS, reportez-vous au fichier "OMS2.3\_Manual.pdf" fourni.

## <span id="page-14-0"></span>**Connexion à la DM2000**

Sur la DM2000, sélectionnez le port et l'ID voulus pour la communication avec Studio Manager. Pour sélectionner un port et une identité (ID), affichez la page "MIDI/TO HOST Setup" de la DM2000 et effectuez les choix nécessaires. Si vous reliez la DM2000 via le port série, optez pour le type correspondant au port série de votre ordinateur. Vous avez le choix entre PC-2 ou Mac. Voyez la documentation de la DM2000 pour en savoir plus.

*Remarque: Si vous utilisez un port MIDI ou série, coupez l'ordinateur et mettez la DM2000 hors tension puis branchez l'ordinateur à la console.*

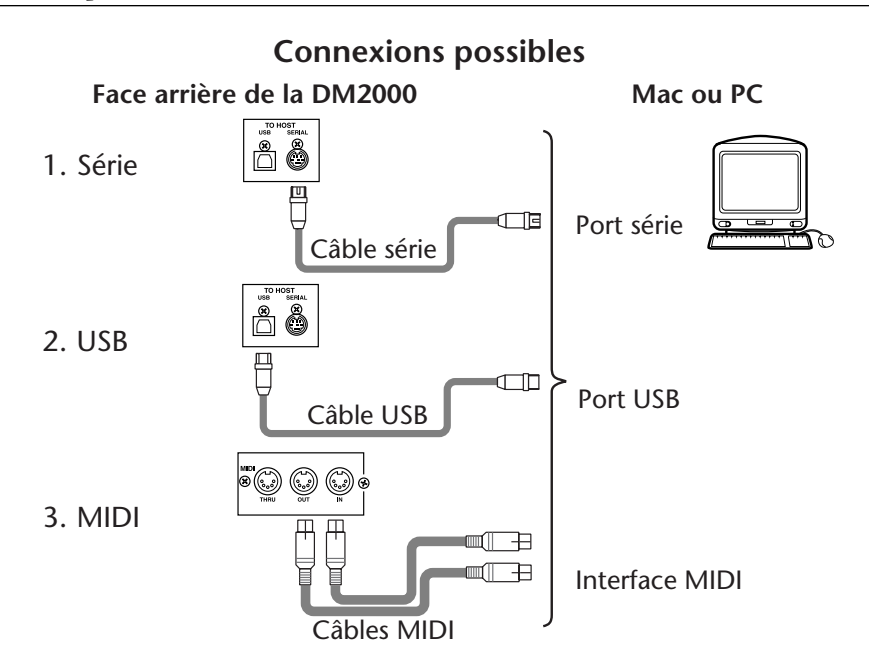

## <span id="page-15-5"></span><span id="page-15-0"></span>**Démarrage du Studio Manager**

Sous Windows, cliquez sur le bouton "Start" et sélectionnez Programs, YAMAHA Studio Manager, DM2000, Studio Manager for DM2000.

Sur Mac, ouvrez le dossier Studio Manager et double-cliquez "YAMAHA Studio Manager for DM2000."

<span id="page-15-6"></span>Studio Manager affiche son écran de démarrage illustré ci-dessous puis, après un délai d'initialisation de quelques secondes, ouvre la fenêtre "Console".

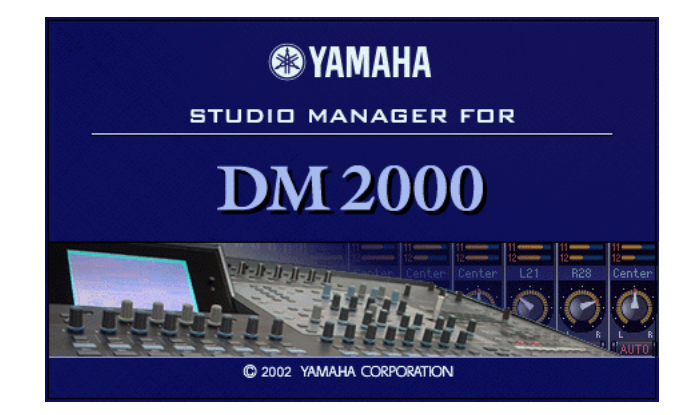

## <span id="page-15-1"></span>**Quitter Studio Manager**

Sélectionnez Quit dans le menu File.

<span id="page-15-3"></span>Si vous aviez sauvegardé tous les changements, toutes les fenêtres se referment et vous quittez Studio Manager. S'il reste des changements qui n'ont pas été sauvegardés, un message vous demande si vous souhaitez les conserver. Cliquez sur Yes pour les sauvegarder et quitter, sur No pour quitter ou sur Cancel pour annuler l'opération.

Vous pouvez aussi quitter Studio Manager en cliquant sur le bouton de fermeture dans le coin supérieur gauche de la fenêtre "Console" sur le Mac ou dans le coin  $|{\mathsf x}|$ supérieur droit sous Windows.

## <span id="page-15-4"></span><span id="page-15-2"></span>**Configurer Studio Manager**

Sélectionnez un port d'entrée et de sortie ainsi qu'un no. d'identité pour la console (Console Device ID) afin d'établir une communication entre Studio Manager et la DM2000.

## **Sélection des ports**

Sous Windows, sélectionnez les ports avec l'option "Setup" du menu File.

Sur le Mac, vous pouvez sélectionner les ports avec l'option "Select OMS Ports" du menu File. Ce menu propose également les options "OMS MIDI Setup", "OMS Studio Setup" et "System Setup". Voyez la documentation OMS pour en savoir plus. La fenêtre de dialogue "System Setup" ne fait pas partie d'OMS et est décrite dans la section suivante.

## **Fenêtre "System Setup"**

Pour ouvrir la fenêtre, sélectionnez l'option dans le menu File. Cette fenêtre permet de sélectionner une des huit identités pour la console (Console Device ID). Assurez-vous que la DM2000 avec laquelle vous souhaitez communiquer a le même réglage ID. Cette fenêtre permet également d'activer/de couper le contrôle de Studio Manager quant à la sélection de canaux et de couches (Layer) sur la DM2000 ainsi que le contrôle de la DM2000 quant à la sélection de canaux et de couches (Layer) sur Studio Manager. Cette fenêtre permet enfin de préciser si les opérations DM2000 Store, Recall et Patch doivent être confirmées avant exécution ou non. Sous Windows, cette fenêtre sert aussi à sélectionner les ports d'entrée et de sortie pour Studio Manager.

<span id="page-16-1"></span>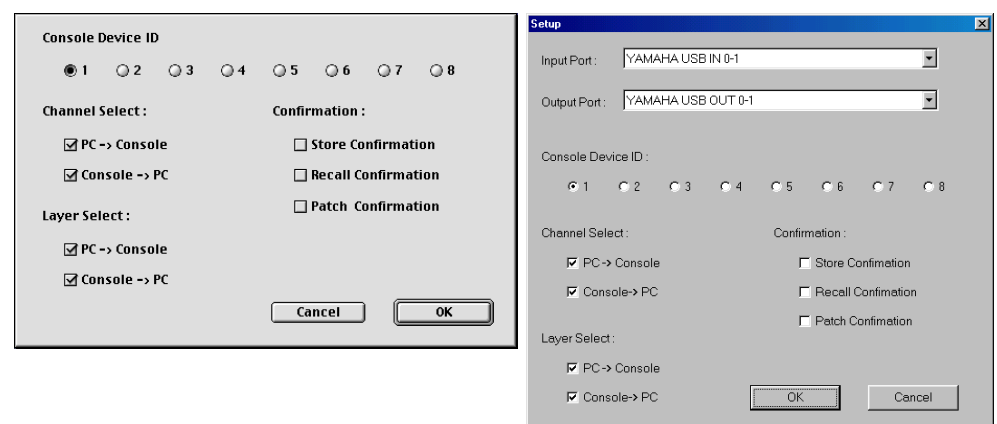

Ci-dessous, vous avez une illustration de la fenêtre Mac à gauche et Windows à droite.

## <span id="page-16-0"></span>**Utilisation de Studio Manager online & offline**

Lors du démarrage de Studio Manager, le logiciel ouvre une nouvelle session avec ses réglages par défaut et s'assure qu'une DM2000 active est branchée ("active" signifiant branchée et sous tension). S'il la détecte, un message apparaît pour vous demander si les réglages de la session Studio Manager doivent être transférés vers la DM2000 (PC –>Console) ou si les réglages de la DM2000 doivent l'être dans la session Studio Manager (Console–>PC), voire aucune des deux options (CANCEL). Une fois que votre choix est fait, le témoin ONLINE/OFFLINE de la fenêtre "Console" indique si Studio Manager est online ou offline.

*Remarque: N'effectuez aucune opération sur la DM2000 tant que Studio Manager se met en ligne (online). Attendez que l'indicateur ONLINE/OFFLINE affiche "ONLINE." Ainsi, vous êtes sûr que les réglages de la DM2000 et du Studio Manager sont identiques.*

Si aucune DM2000 active n'est détectée, aucun message n'apparaît et une nouvelle session s'ouvre avec les réglages par défaut. Si une DM2000 active est détectée après le démarrage de Studio Manager, le message décrit ci-dessus apparaît.

Si vous souhaitez opter pour un statut online ou offline par après, sélectionnez "Synchronization" dans le menu File du Studio Manager et le message décrit ci-dessus apparaît.

Vous ne pouvez ouvrir qu'une session Studio Manager à la fois. Si vous voulez ouvrir une session (sauvegardée ou nouvelle) alors qu'une autre session est déjà ouverte, un message vous avertit du fait que cette session sera écrasée si vous poursuivez le chargement. Si Studio Manager est offline et que vous continuez, la session est chargée. Si Studio Manager est online et que vous continuez, la session est chargée et le message décrit ci-dessus apparaît, vous demandant si vous souhaitez transférer les réglages de la session vers la DM2000 ou transférer les réglages de la DM2000 vers la session (ce qui peut servir de fonction Undo) ou ni l'un ni l'autre.

Notez le bouton All Lib dans la fenêtre décrite ci-dessus. Il sert à déterminer si les réglages et contenus des bibliothèques (Libraries) doivent être transférés ou si seuls les réglages le seront.

*Remarque: Dans la version 1.0 de Studio Manager for DM2000, les réglages d'une session peuvent comprendre des données Library mais vous ne pouvez cependant pas éditer le contenu des bibliothèques car il n'y a pas de fenêtre Library.*

*Remarque: Après l'exécution d'une commande Library Sort sur la DM2000, vous devez resynchroniser Studio Manager. Pour ce faire, choisissez "Re-synchronize" dans le menu File après avoir activé l'option "All Lib" que nous venons de décrire.*

# <span id="page-17-1"></span><span id="page-17-0"></span>**2 Fenêtre "Console"**

La fenêtre "Console" est la fenêtre principale du Studio Manager; elle s'ouvre lors du démarrage de Studio Manager. Elle permet de visualiser les canaux de mixage et la plupart des fonctions importantes sont accessibles à cette page. Elle est divisée en section canaux et section Master. La section canaux affiche une couche (Layer= 24 canaux) à la fois. Pour sélectionner les couches, servez-vous des boutons LAYER dans la section Master.

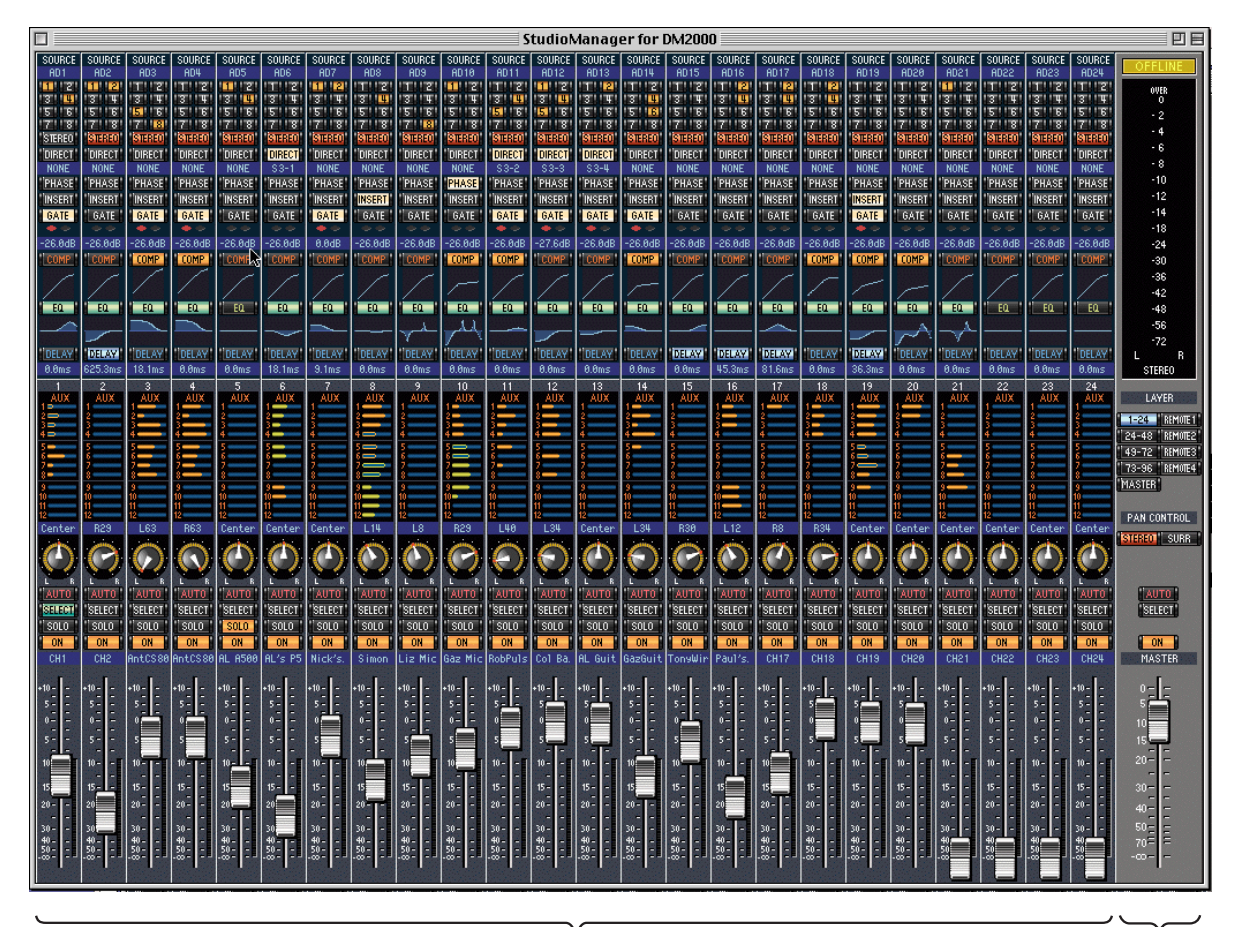

Section canaux Section Master

## <span id="page-18-5"></span><span id="page-18-0"></span>**Canaux d'entrée**

L'illustration ci-dessous reprend un canal d'entrée de la fenêtre "Console".

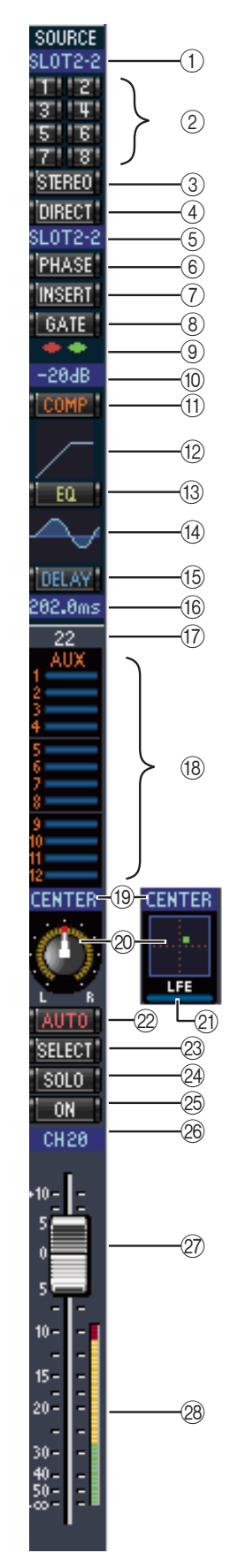

## <span id="page-18-7"></span><span id="page-18-4"></span><span id="page-18-3"></span><span id="page-18-1"></span>A **Paramètre SOURCE**

Ce paramètre permet de sélectionner une source d'entrée. Pour sélectionner une source d'entrée, cliquez sur le paramètre et faites votre choix dans la liste affichée.

## <span id="page-18-2"></span>B **Boutons de routage de Bus**

Ces boutons permettent d'acheminer le signal du canal d'entrée vers un ou plusieurs Bus.

## <span id="page-18-12"></span>C **Bouton STEREO**

Ce bouton permet d'acheminer le signal du canal d'entrée vers le bus stéréo.

## <span id="page-18-11"></span>**(4) Bouton DIRECT**

<span id="page-18-10"></span>Ce bouton active/coupe l'acheminement du canal d'entrée vers sa sortie directe.

## E **Destination de la sortie directe**

Ce paramètre permet de sélectionner une destination pour la sortie directe. Pour sélectionner une destination, cliquez sur le paramètre et faites votre choix dans la liste affichée.

## $\circ$  **Bouton PHASE**

Ce bouton inverse la phase du signal du canal.

## G **Bouton INSERT**

<span id="page-18-6"></span>Ce bouton active/coupe l'insertion du canal d'entrée.

## **(8) Bouton GATE**

Ce bouton active/coupe le Gate du canal d'entrée.

## I **Indicateurs Gate ouvert & fermé**

<span id="page-18-9"></span><span id="page-18-8"></span>Ces indicateurs montrent si le Gate est ouvert (vert) ou fermé (rouge) lorsque le Gate est activé.

## **(10) Seuil du Gate**

Affiche la valeur Threshold (seuil) du Gate. Cette valeur peut être réglée par glissement.

## **(1) Bouton COMP**

M **Bouton EQ**

Ce bouton active/coupe le compresseur du canal d'entrée.

## L **Courbe du compresseur** Affiche la courbe du compresseur.

Ce bouton active/coupe l'égaliseur paramétrique à 4 bandes du canal d'entrée.

## N **Courbe d'égalisation**

Affiche la courbe de l'égaliseur. Vous pouvez la modifier par glissement.

## $(15)$  **Bouton DELAY**

Ce bouton active/coupe le delay (retard) du canal d'entrée.

## **(16)** Temps de retard

Ce paramètre permet de régler le temps de retard de la fonction Delay. Vous pouvez le régler par glissement.

### <span id="page-19-1"></span>Q **Numéro de canal**

Affiche le numéro du canal.

#### **(18) Section AUX**

Ces commandes permettent de régler les niveaux des 12 envois Aux. Pour activer ou couper un envoi Aux, cliquez sur son numéro. Pour régler le niveau d'un envoi Aux, faites glisser l'extrémité de la barre en face du numéro voulu ou cliquez sur un point correspondant au niveau voulu.

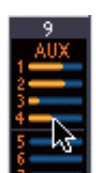

Le tableau ci-dessous montre comment les commandes d'envoi Aux des canaux d'entrée apparaissent en fonction de leur statut. Voyez [page 25](#page-27-1) pour en savoir plus sur la prise du signal avant et après curseur pour l'envoi Aux.

<span id="page-19-8"></span>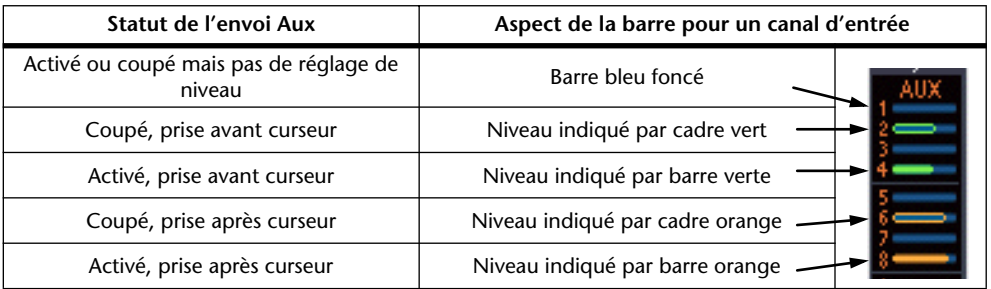

#### <span id="page-19-7"></span>(19) Pan/Aux Send

Ce paramètre affiche soit la position stéréo, soit la position Pan Surround et, durant le réglage d'envoi Aux, il affiche le niveau d'envoi Aux en dB.

#### 20 Commande Pan

<span id="page-19-3"></span><span id="page-19-0"></span>Cette commande permet de régler la position stéréo ou la position Pan Surround. Lorsque PAN CONTROL de la section Master est réglé sur "STEREO", une commande Pan est affichée sous forme de commande rotative et lorsqu'elle est réglé sur "SURR", la commande apparaît sous forme d'un point dans un graphique. La position pan surround peut être réglée par glissement du point.

#### <span id="page-19-4"></span>**21)** Commande LFE

<span id="page-19-2"></span>Cette commande sert à régler le niveau du canal LFE surround. Elle apparaît lorsque PAN CONTROL de la section Master est réglée sur "SURR." Pour régler le niveau LFE, faites glisser l'extrémité de la barre ou cliquez sur un point correspondant au niveau voulu.

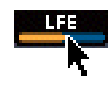

#### 22 **Bouton AUTO**

Ce bouton n'est pas utilisé dans la version 1.0 de Studio Manager for DM2000.

#### <span id="page-19-5"></span>23 **Bouton SELECT**

Ce bouton sert à sélectionner le canal d'entrée.

<span id="page-19-6"></span>24 **Bouton SOLO** 

Ce bouton rend le canal d'entrée solo; lorsque le canal est solo, il s'affiche en orange.

(25) **Bouton ON** 

Ce bouton active/coupe le canal d'entrée. Il s'affiche en orange lorsque le canal est activé.

 $(26)$  Nom abrégé du canal

Affiche le nom abrégé du canal; vous pouvez le modifier en cliquant dessus et en tapant le nouveau nom.

#### 27 Curseur du canal

Ce curseur permet de régler le niveau du canal d'entrée.

#### b **Indicateur de niveau du canal**

Cet indicateur montre le niveau du signal du canal.

## <span id="page-20-4"></span><span id="page-20-0"></span>**Section Master**

<span id="page-20-8"></span><span id="page-20-6"></span><span id="page-20-5"></span><span id="page-20-3"></span><span id="page-20-2"></span>La section Master est située à droite de la fenêtre "Console".

<span id="page-20-9"></span><span id="page-20-7"></span><span id="page-20-1"></span>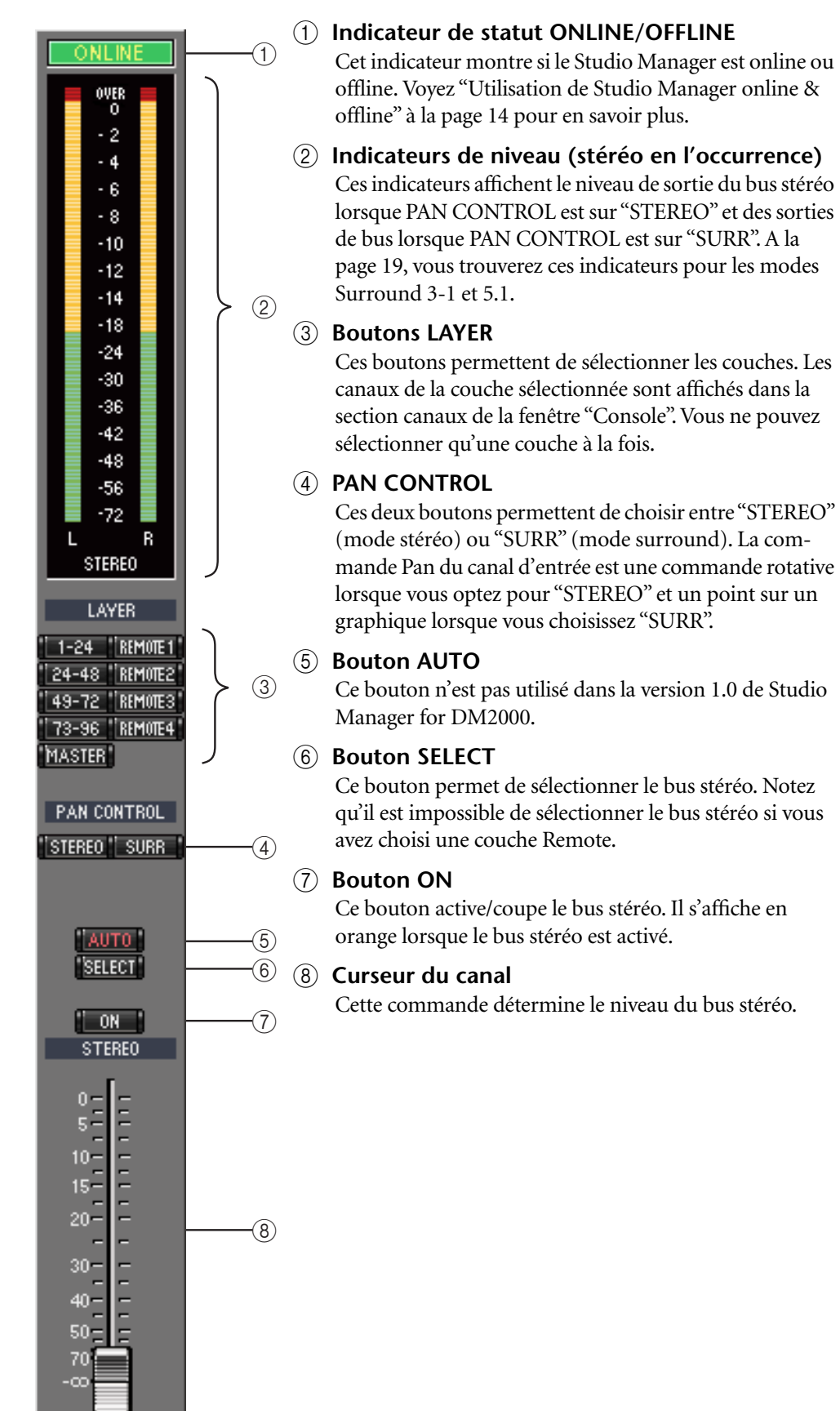

## <span id="page-21-1"></span><span id="page-21-0"></span>**Indicateurs de crête de la section Master**

Si PAN CONTROL est sur "SURR" (mode surround), les indicateurs affichent le niveau des Bus utilisés pour le traitement surround. L'illustration ci-contre montre l'aspect des indicateurs de niveau pour les modes surround 3-1 et 5.1.

En mode surround 3-1, les Bus 1 à 4 sont appelés canaux Left, Center, Right et Surround respectivement.

En mode surround 5.1, les Bus 1 à 6 sont appelés Left, Center, Right, Left & Right Surround et Low Frequency Effect respectivement.

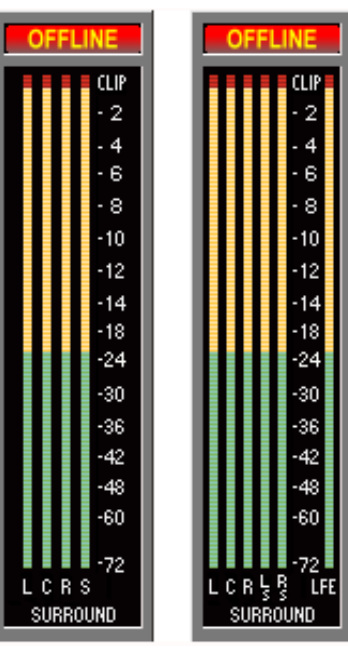

3-1 5.1

## <span id="page-22-6"></span><span id="page-22-0"></span>**Canaux de la couche Master**

<span id="page-22-5"></span><span id="page-22-1"></span>Lorsque vous sélectionnez la couche Master dans la section Master, vous pouvez sélectionnez les Bus, les bus Aux et les bus Matrix. Un Bus est illustré ci-dessous. Les bus Aux et Matrix ont le même aspect si ce n'est qu'ils ne disposent pas de bouton STEREO.

<span id="page-22-9"></span><span id="page-22-8"></span><span id="page-22-7"></span><span id="page-22-4"></span><span id="page-22-3"></span><span id="page-22-2"></span>A **Bouton STEREO (Bus uniquement)** Ce bouton permet d'envoyer le Bus vers le bus stéréo. B **Bouton INSERT** Ce bouton active/coupe l'insertion du Bus. **STEREO**  $\textcircled{\small{1}}$ **(3) Bouton COMP** Ce bouton active/coupe le compresseur du Bus. (4) **Courbe du compresseur** 2**INSERT** Affiche la courbe du compresseur. E **Bouton EQ** Ce bouton active/coupe l'égaliseur paramétrique à 4 bandes du Bus. COMP.  $\Theta$ F **Courbe d'égalisation**  $\circledA$ Affiche la courbe de l'égaliseur que vous pouvez régler par glis- $EQ$  $\circ$ sement.  $\circled6$ G **Bouton DELAY** DELAY  $(7)$ Ce bouton active/coupe le retard (Delay) du Bus. 8  $0.0ms$ **(8)** Temps de retard **BUS5**  $\circledS$ Ce paramètre détermine le temps de retard de la fonction Delay. Vous pouvez le régler par glissement. I **Numéro du canal** Affiche le numéro du canal.  $(10)$  **Bouton AUTO** Ce bouton n'est pas utilisé dans la version 1.0 de Studio Manager for DM2000. **(1) Bouton SELECT** Sélectionne le Bus. (12) **Bouton SOLO** Ce bouton rend le Bus solo; lorsque le Bus est solo, ce bouton AUTO  $\circledR$  $\widetilde{\mathbb{D}}$ s'affiche en orange. SELECT solo  $(12)$ **(13) Bouton ON**  $(13)$ ON. Active/coupe le Bus. Ce bouton est orange lorsque le Bus est BUS<sub>5</sub>  $(14)$ activé.  $\mathbf{0}$ N **Nom abrégé du Bus**  $\overline{\phantom{a}}$  $\sqrt{5}$ Affiche le nom abrégé du Bus. Vous pouvez l'éditer en cliquant  $10$ dessus et en le retapant.  $15 -$ O **Curseur du canal**  $20 -$ Détermine le niveau du Bus.  $30 -$ . P **Indicateur de niveau du canal** 11111111 Indique le niveau du signal du Bus.  $\widehat{16}$  $40 50 20 -$ 

## <span id="page-23-3"></span><span id="page-23-0"></span>**Canaux d'une couche Remote**

<span id="page-23-4"></span><span id="page-23-2"></span>Lorsque vous sélectionnez une couche Remote dans la section Master, vous pouvez sélectionnez les canaux Remote.

<span id="page-23-1"></span>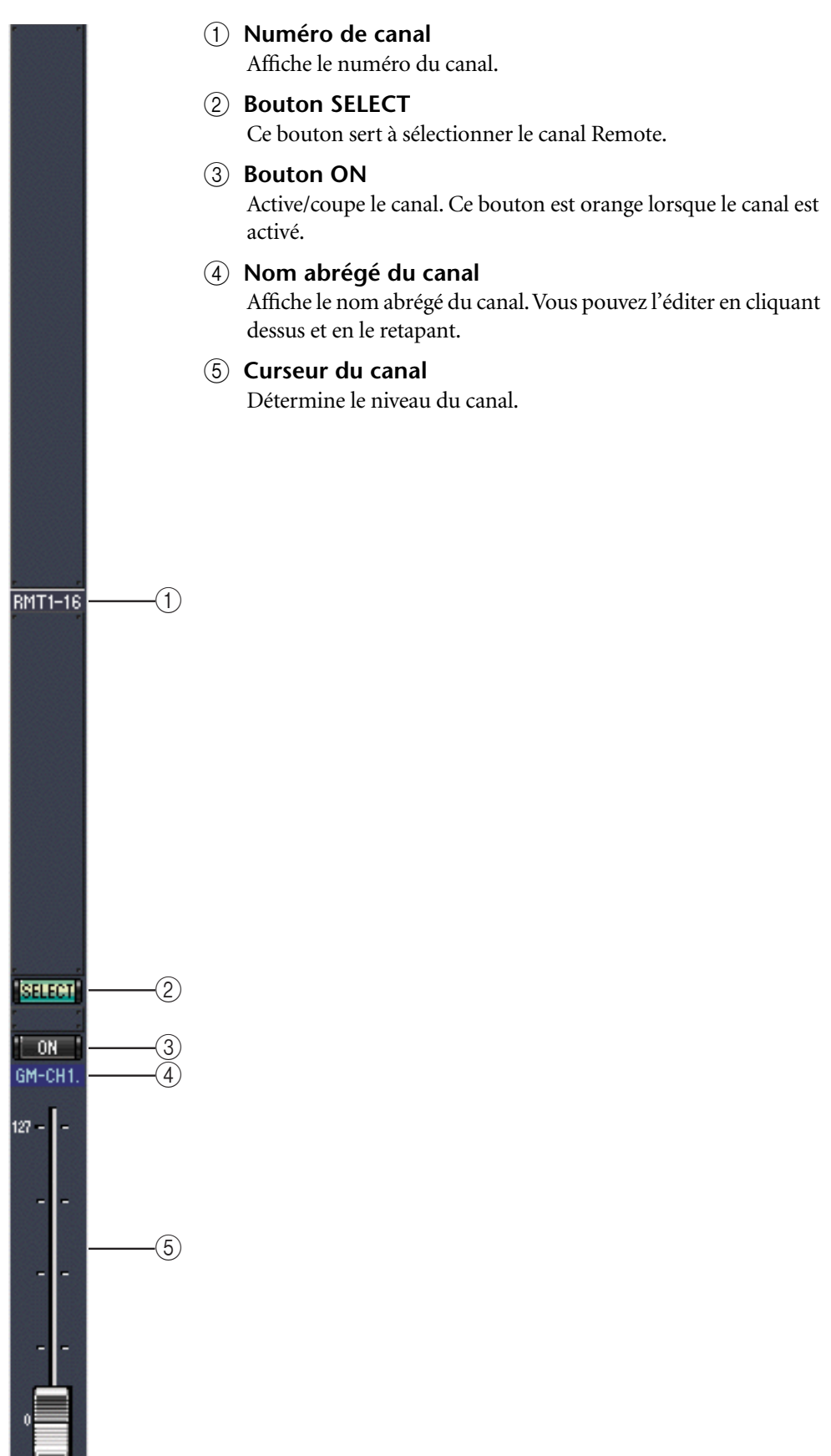

# <span id="page-24-0"></span>**3 Fenêtre "Selected Channel"**

Pour ouvrir la fenêtre "Selected Channel", sélectionnez l'option "Selected Channel" dans le menu Windows. La fenêtre "Selected Channel" affiche les données d'un seul canal en détail et permet de les éditer. Son contenu varie en fonction du type de canal sélectionné. Il existe six variations de la fenêtre "Selected Channel":

- Canal d'entrée. Voyez [page 22](#page-24-1).
- Bus. Voyez [page 24.](#page-26-0)
- Aux Send. Voyez [page 25.](#page-27-0)
- Bus stéréo. Voyez [page 27](#page-29-0).
- Matrix Send. Voyez [page 28](#page-30-0).
- Canal Remote. Voyez [page 29.](#page-31-0)

## <span id="page-24-1"></span>**Canaux d'entrée**

La fenêtre "Selected Channel" pour les canaux d'entrée est affichée ci-dessous.

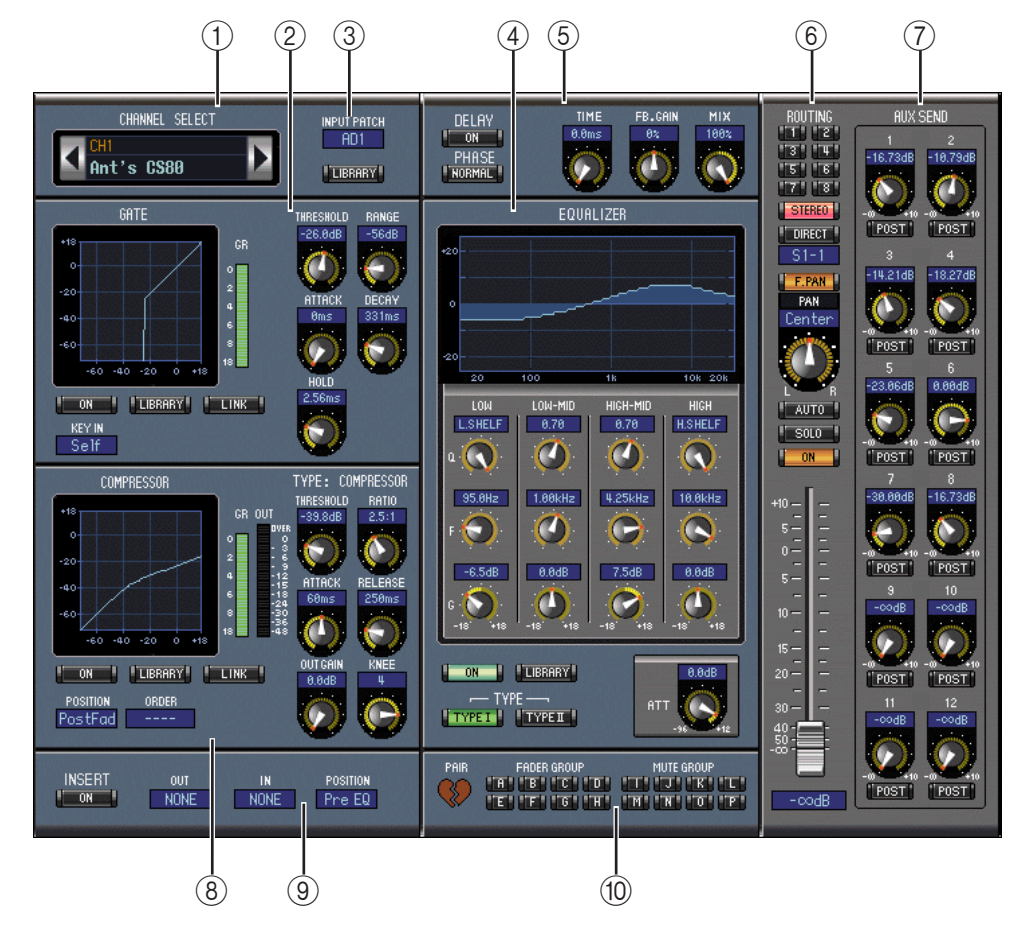

## <span id="page-24-2"></span>A **Section CHANNEL SELECT**

Vous pouvez sélectionner les canaux en cliquant sur le numéro du canal et en choisissant le canal dans la liste qui apparaît ou en cliquant sur les boutons de sélection de canal droit et gauche. Cette section affiche également le nom complet du canal; vous pouvez le modifier en cliquant dessus et en tapant le nouveau nom. Le bouton LIBRARY n'est pas utilisé dans la version 1.0 de Studio Manager for DM2000.

2 **Section GATE** 

Cette section propose les commandes et le graphique pour le réglage Gate du canal d'entrée sélectionné. Les commandes rotatives servent à régler le seuil, la plage, l'attaque, le decay

(chute) et le temps de maintien du Gate; la courbe correspondante apparaît sur le graphique. L'indicateur GR affiche le niveau de réduction de gain appliqué par le Gate. Le bouton ON active/coupe le Gate et le bouton LINK permet de relier le Gate du canal actuel à celui du canal adjacent (le mode Pair de la DM2000 déterminant si la paire est horizontale ou verticale). Si le canal est jumelé, il est impossible de désactiver le bouton LINK tant que la paire n'a pas été défaite. Le paramètre KEY IN sert à sélectionner une source de déclenchement pour le Gate. Le bouton LIBRARY n'est pas utilisé dans la version 1.0 de Studio Manager for DM2000.

## C **Paramètre INPUT PATCH**

Ce paramètre permet de sélectionner une source d'entrée. Pour sélectionner une entrée, cliquez sur le paramètre et faites votre choix dans la liste qui apparaît.

#### <span id="page-25-0"></span>D **Section EQUALIZER**

Cette section contient les commandes et le graphique pour l'égaliseur paramétrique à 4 bandes du canal d'entrée sélectionné. Les commandes rotatives permettent de régler le gain, la fréquence centrale, la largeur (Q) de chaque bande et le niveau d'atténuation avant égalisation. La courbe d'égalisation s'affiche dans le graphique: vous pouvez la modifier par glissement. Le bouton ON active/coupe le Gate et les boutons TYPE permettent de choisir le type d'égaliseur. Le bouton LIBRARY n'est pas utilisé dans la version 1.0 de Studio Manager for DM2000.

#### E **Section DELAY/PHASE**

Cette section propose les commandes pour la fonction Delay du canal d'entrée sélectionné. Les commandes rotatives servent à régler le temps de retard, le niveau de feedback et le mixage de feedback du signal retardé. Le bouton ON active/coupe la fonction Delay et le bouton PHASE permet d'inverser la phase du signal du canal.

#### (6) **Section Routing/Pan/Level**

Cette section propose les commandes pour les fonctions Routing, Pan, Level et autres du canal d'entrée sélectionné. Les boutons ROUTING (1 à 8) permettent d'acheminer le canal vers les Bus. Le bouton STEREO envoie le canal au bus stéréo.Le bouton DIRECT active/coupe l'acheminement du canal vers sa sortie directe (le paramètre situé en dessous permet de sélectionner une destination pour la sortie directe). Le bouton F.PAN active/coupe la fonction Follow Pan pour les Bus tandis que la commande PAN détermine la position stéréo du canal dans le bus stéréo et les Bus. Le bouton SOLO permet de rendre le canal Solo, le bouton ON active/coupe le canal et le curseur de canal en détermine le niveau. Le bouton AUTO n'est pas utilisé dans la version 1.0 de Studio Manager for DM2000.

#### G **Section AUX SEND**

Cette section propose les commandes pour les envois Aux du canal d'entrée sélectionné et indique avec un coeur si des envois Aux forment une paire. Les commandes rotatives permettent de régler le niveau des envois Aux du canal ainsi que de les activer/couper. Pour activer/couper un envoi Aux, cliquez sur sa commande rotative. Le bouton sous chaque envoi Aux permet de préciser si l'envoi se fait avant (pre) ou après (post) le curseur. Lorsque des envois Aux sont jumelés, les commandes de niveau d'envoi situées à droite deviennent des commandes Aux Pan, comme illustré à la [page 22.](#page-24-1)

#### <span id="page-25-1"></span>**(8) Section COMPRESSOR**

Cette section propose les commandes et le graphique pour le compresseur du canal d'entrée sélectionné. Les commandes rotatives permettent de régler le seuil, le taux, les temps d'attaque et de relâchement, le niveau de sortie et le paramètre knee du compresseur. La courbe du compresseur s'affiche dans le graphique. L'indicateur GR indique la réduction de gain appliquée par le compresseur et l'indicateur OUT affiche le niveau de sortie. Le bouton ON active/coupe le compresseur et le bouton LINK permet de relier le compresseur du canal actuel à celui du canal adjacent (le mode Pair de la DM2000 déterminant si la paire est horizontale ou verticale). Si le canal est jumelé, il est impossible de désactiver le bouton LINK tant que la paire n'a pas été défaite. Le paramètre POSITION sert à déterminer la position du compresseur dans le flux du signal du canal d'entrée sélectionné et le paramètre ORDER

permet de déterminer si l'insertion alimente le compresseur ou vice versa lorsqu'ils sont placés au même endroit dans le canal. Le bouton LIBRARY n'est pas utilisé dans la version 1.0 de Studio Manager for DM2000.

## **(9) Section INSERT**

Cette section contient les paramètres pour l'insertion dans le canal d'entrée sélectionné. Le bouton INSERT active/coupe l'insertion. Les paramètres OUT et IN permettent de sélectionner la sortie et l'entrée d'insertion du canal tandis que le paramètre POSITION sert à déterminer la position de l'insertion dans le flux du signal du canal.

## **(10) Section FADER GROUP/MUTE GROUP**

Cette section contient les boutons permettant d'assigner le canal d'entrée actuel aux groupes Fader et Mute. Le bouton PAIR permet de jumeler le canal actuel avec le canal adjacent. La sélection du mode Pair vertical ou horizontal se fait sur la DM2000: elle ne peut pas être effectuée avec la version 1.0 de Studio Manager.

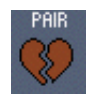

## <span id="page-26-0"></span>**Bus**

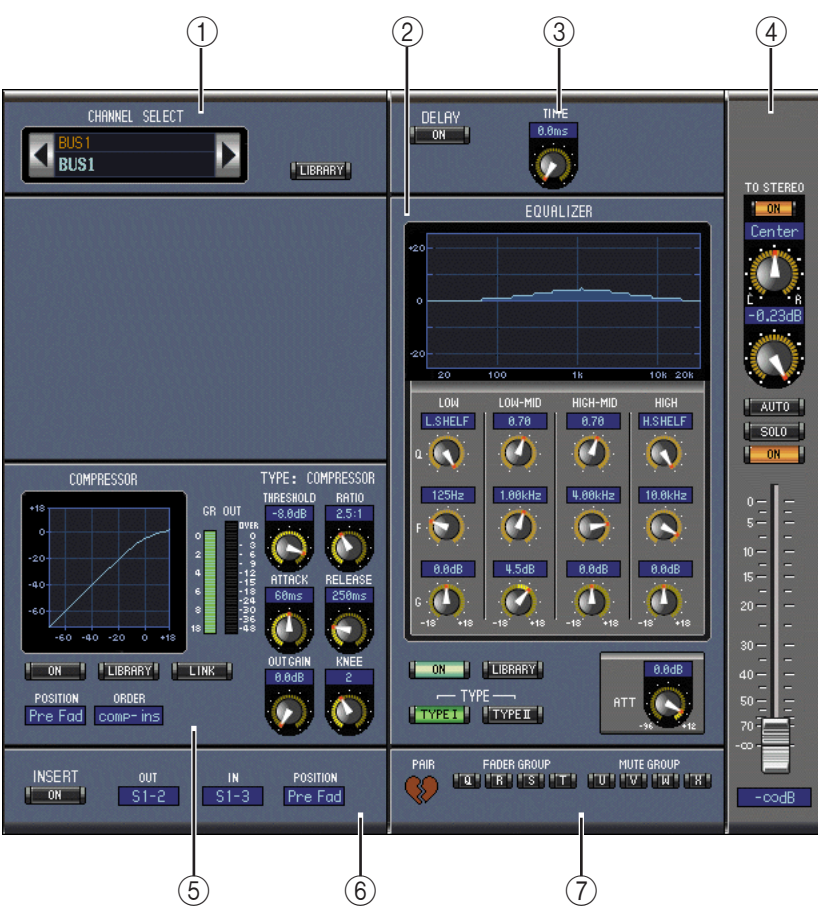

La fenêtre "Selected Channel" pour les Bus est affichée ci-dessous.

## A **Section CHANNEL SELECT**

Vous pouvez sélectionner les canaux en cliquant sur le numéro du canal et en choisissant le canal dans la liste qui apparaît ou en cliquant sur les boutons de sélection de canal droit et gauche. Cette section affiche également le nom complet du canal; vous pouvez le modifier en cliquant dessus et en tapant le nouveau nom. Le bouton LIBRARY n'est pas utilisé dans la version 1.0 de Studio Manager for DM2000.

## B **Section EQUALIZER**

Cette section propose les commandes et le graphique pour l'égaliseur paramétrique à 4 bandes du Bus sélectionné et est identique à celle des canaux d'entrée. Voyez [page 23](#page-25-0).

## **(3) Section DELAY**

Cette section propose les commandes de la fonction Delay du Bus. La commande rotative sert à régler le temps de retard et le bouton ON active/coupe la fonction Delay.

#### D **Section Bus Out Routing/Pan/Level**

Cette section propose les commandes pour les fonctions de routage, de position stéréo et de niveau du Bus sélectionné. Le bouton TO STEREO active/coupe l'acheminement du Bus vers le bus stéréo et les commandes rotatives permettent de régler le niveau Bus to Stereo level et la position Pan. Le bouton ON sert à activer/couper le bus et le curseur de canal en détermine le niveau. Le bouton AUTO n'est pas utilisé dans la version 1.0 deStudio Manager for DM2000.

## <span id="page-27-1"></span>E **Section COMPRESSOR**

Cette section propose les commandes et le graphique pour le compresseur du Bus et est identique à la section Compressor des canaux d'entrée. Voyez [page 23](#page-25-1).

#### **(6) Section INSERT**

Cette section contient les paramètres d'insertion du Bus sélectionné. Le bouton INSERT active/coupe l'insertion. Les paramètres OUT et IN permettent de sélectionner la sortie et l'entrée d'insertion du canal tandis que le paramètre POSITION sert à déterminer la position de l'insertion dans le flux du signal du canal.

## G **Section FADER GROUP/MUTE GROUP**

Cette section contient les boutons permettant d'assigner le Bus actuel aux groupes Fader et Mute. Le bouton PAIR permet de jumeler le canal actuel avec le canal adjacent.

## <span id="page-27-0"></span>**Bus Aux**

La fenêtre "Selected Channel" pour les bus Aux est affichée ci-dessous.

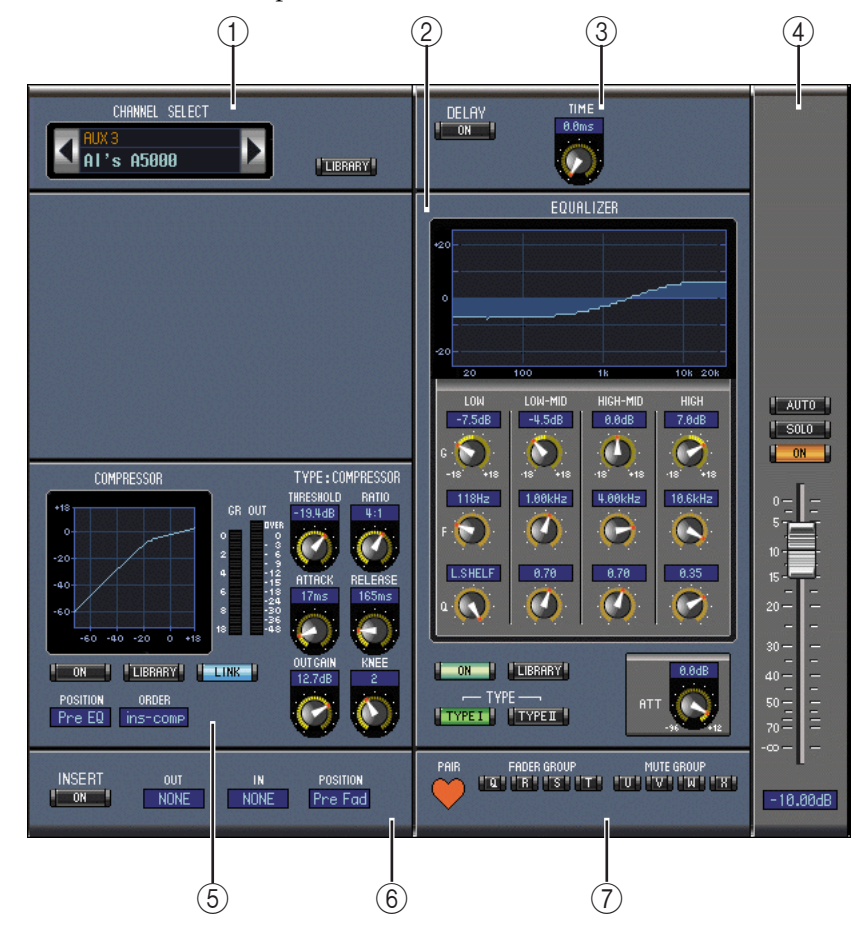

## A **Section CHANNEL SELECT**

Vous pouvez sélectionner les canaux en cliquant sur le numéro du canal et en choisissant le canal dans la liste qui apparaît ou en cliquant sur les boutons de sélection de canal droit et gauche. Cette section affiche également le nom complet du canal; vous pouvez le modifier en cliquant dessus et en tapant le nouveau nom. Le bouton LIBRARY n'est pas utilisé dans la version 1.0 de Studio Manager for DM2000.

## B **Section EQUALIZER**

Cette section propose les commandes et le graphique pour l'égaliseur paramétrique à 4 bandes du bus Aux sélectionné et est identique à celle des canaux d'entrée. Voyez [page 23](#page-25-0).

#### **(3) Section DELAY**

Cette section propose les commandes de la fonction Delay du bus Aux. La commande rotative sert à régler le temps de retard et le bouton ON active/coupe la fonction Delay.

### D **Section de réglage de niveau de l'envoi Aux**

Cette section contient le bouton ON, le bouton SOLO et le curseur du bus Aux sélectionné. Le bouton AUTO n'est pas utilisé dans la version 1.0 de Studio Manager for DM2000.

## E **Section COMPRESSOR**

Cette section propose les commandes et le graphique pour le compresseur du bus Aux et est identique à la section Compressor des canaux d'entrée. Voyez [page 23.](#page-25-1)

#### $\circ$  **Section INSERT**

Cette section contient les paramètres d'insertion du bus Aux sélectionné. Le bouton INSERT active/coupe l'insertion. Les paramètres OUT et IN permettent de sélectionner la sortie et l'entrée d'insertion du canal tandis que le paramètre POSITION sert à déterminer la position de l'insertion dans le flux du signal du canal.

## G **Section FADER GROUP/MUTE GROUP**

Cette section contient les boutons permettant d'assigner le bus Aux actuel aux groupes Fader et Mute. Le bouton PAIR permet de jumeler le canal actuel avec le canal adjacent.

## <span id="page-29-0"></span>**Bus stéréo**

La fenêtre "Selected Channel" pour le bus stéréo est affichée ci-dessous. Notez qu'il est impossible d'ouvrir cette fenêtre à partir du menu Windows si vous avez sélectionné une couche (Layer) Remote.

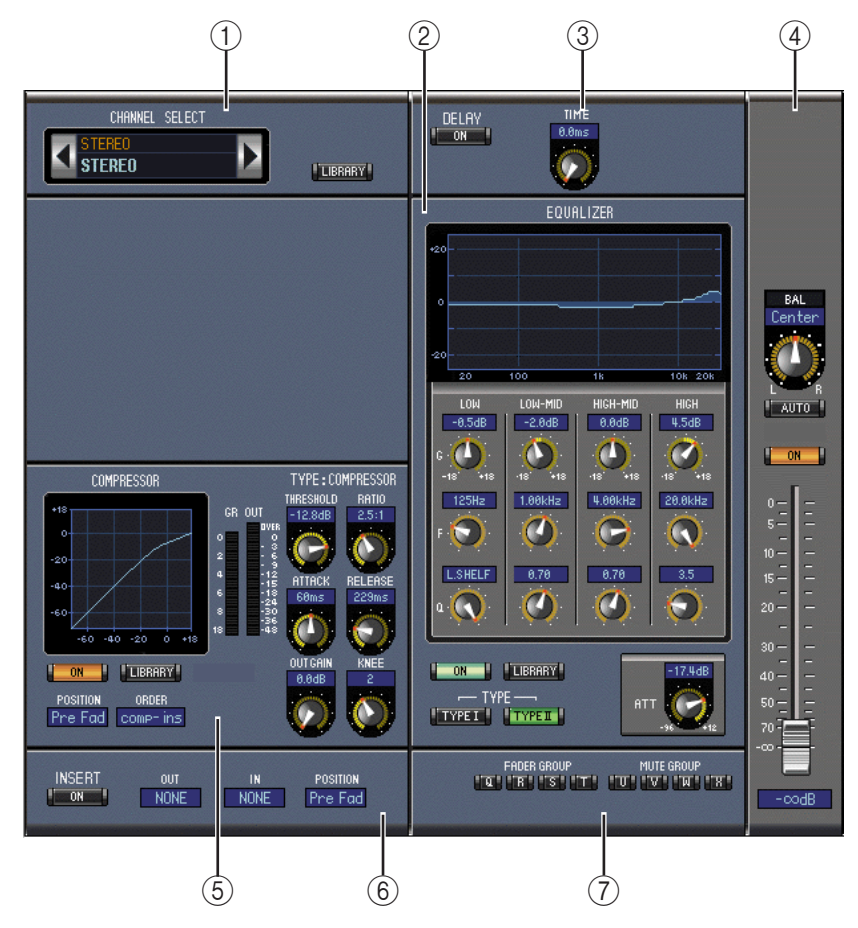

## A **Section CHANNEL SELECT**

Vous pouvez sélectionner les canaux en cliquant sur le numéro du canal et en choisissant le canal dans la liste qui apparaît ou en cliquant sur les boutons de sélection de canal droit et gauche. Cette section affiche également le nom complet du canal; vous pouvez le modifier en cliquant dessus et en tapant le nouveau nom. Le bouton LIBRARY n'est pas utilisé dans la version 1.0 de Studio Manager for DM2000.

### B **Section EQUALIZER**

Cette section propose les commandes et le graphique pour l'égaliseur paramétrique à 4 bandes du bus stéréo et est identique à celle des canaux d'entrée. Voyez [page 23.](#page-25-0)

#### **(3) Section DELAY**

Cette section propose les commandes de la fonction Delay du bus stéréo. La commande rotative sert à régler le temps de retard et le bouton ON active/coupe la fonction Delay.

### D **Section Pan/Level du bus stéréo**

Cette section contient la commande Pan, le bouton ON et le curseur de canal pour le bus stéréo. Le bouton AUTO n'est pas utilisé dans la version 1.0 de Studio Manager for DM2000.

#### E **Section COMPRESSOR**

Cette section propose les commandes et le graphique pour le compresseur du bus stéréo et est identique à la section Compressor des canaux d'entrée si ce n'est qu'il n'y a pas de bouton LINK. Voyez [page 23.](#page-25-1)

## **(6) Section INSERT**

Cette section contient les paramètres d'insertion du bus stéréo. Le bouton INSERT active/coupe l'insertion. Les paramètres OUT et IN permettent de sélectionner la sortie et l'entrée d'insertion du canal tandis que le paramètre POSITION sert à déterminer la position de l'insertion dans le flux du signal du canal.

## G **Section FADER GROUP/MUTE GROUP**

Cette section contient les boutons permettant d'assigner le bus stéréo aux groupes Fader et Mute.

## <span id="page-30-0"></span>**Bus Matrix**

La fenêtre "Selected Channel" pour les bus Matrix est affichée ci-dessous.

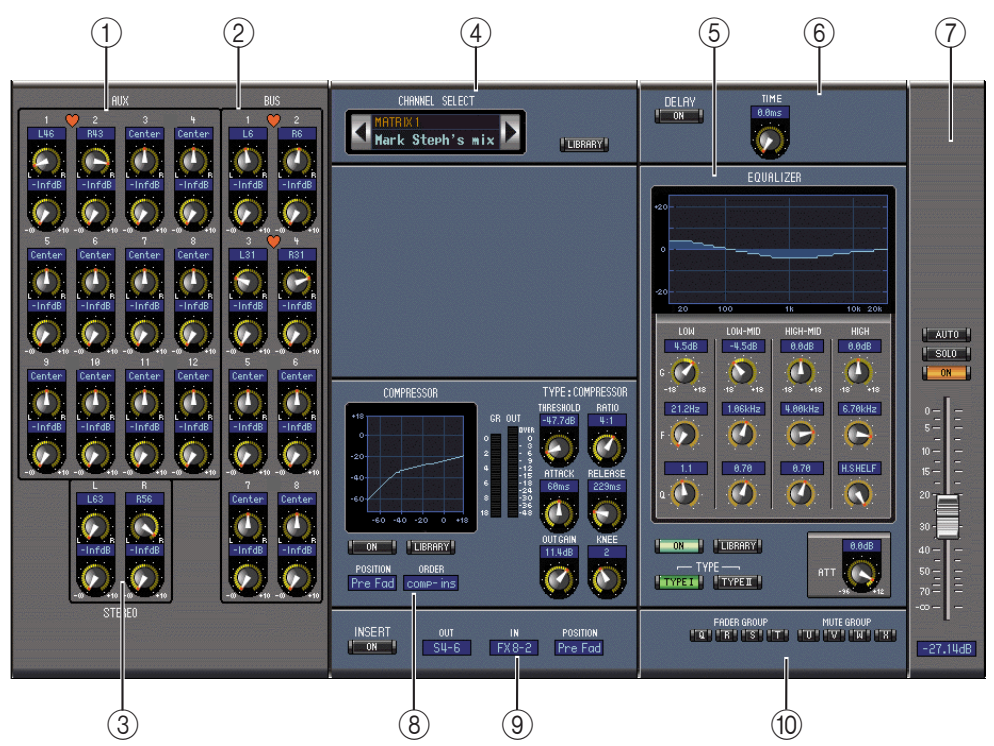

## A **Section AUX**

Cette section propose les commandes pour les entrées du bus Matrix sélectionné provenant des envois Aux. Les commandes rotatives permettent de régler la position Pan de chaque envoi Aux ainsi que le niveau d'envoi Matrix. Les envois Aux jumelés sont indiqués par un coeur.

## **(2)** Section BUS

Cette section propose les commandes pour les entrées du bus Matrix sélectionné provenant des Bus. Les commandes rotatives permettent de régler la position Pan de chaque Bus ainsi que le niveau d'envoi Matrix. Les Bus jumelés sont indiqués par un coeur.

## **(3) Section STEREO**

Cette section propose les commandes pour les entrées du bus Matrix sélectionné provenant du bus stéréo. Les commandes rotatives permettent de régler la position Pan du bus stéréo ainsi que le niveau pour l'envoi Matrix.

## D **Section CHANNEL SELECT**

Vous pouvez sélectionner les canaux en cliquant sur le numéro du canal et en choisissant le canal dans la liste qui apparaît ou en cliquant sur les boutons de sélection de canal droit et gauche. Cette section affiche également le nom complet du canal; vous pouvez le modifier en cliquant dessus et en tapant le nouveau nom. Le bouton LIBRARY n'est pas utilisé dans la version 1.0 de Studio Manager for DM2000.

## E **Section EQUALIZER**

Cette section propose les commandes et le graphique pour l'égaliseur paramétrique à 4 bandes du bus Matrix et est identique à celle des canaux d'entrée. Voyez [page 23.](#page-25-0)

#### $(6)$  **Section DELAY**

Cette section propose les commandes de la fonction Delay du bus Matrix. La commande rotative sert à régler le temps de retard et le bouton ON active/coupe la fonction Delay.

#### G **Section de réglage du niveau d'envoi Matrix**

Cette section contient le bouton ON, le bouton SOLO et le curseur du bus Matrix sélectionné. Le bouton AUTO n'est pas utilisé dans la version 1.0 de Studio Manager for DM2000.

### **(8) Section COMPRESSOR**

Cette section propose les commandes et le graphique pour le compresseur du bus Matrix sélectionné et est identique à la section Compressor des canaux d'entrée si ce n'est qu'il n'a pas de bouton LINK. Voyez [page 23](#page-25-1).

#### **(9) Section INSERT**

Cette section contient les paramètres d'insertion du bus Matrix sélectionné. Le bouton INSERT active/coupe l'insertion. Les paramètres OUT et IN permettent de sélectionner la sortie et l'entrée d'insertion du canal tandis que le paramètre POSITION sert à déterminer la position de l'insertion dans le flux du signal du canal.

#### (10) **Section Fader Group/Mute Group**

Cette section contient les boutons permettant d'assigner le bus Matrix actuel aux groupes Fader et Mute.

## <span id="page-31-0"></span>**Canaux Remote**

La fenêtre "Selected Channel" pour les canaux Remote est illustrée ci-contre.

### A **Section CHANNEL SELECT**

Vous pouvez sélectionner les canaux en cliquant sur le numéro du canal et en choisissant le canal dans la liste qui apparaît ou en cliquant sur les boutons de sélection de canal droit et gauche. Cette section affiche également le nom complet du canal; vous pouvez le modifier en cliquant dessus et en tapant le nouveau nom.

B **Section de réglage du niveau du canal Remote**

> Cette section contient le bouton ON du canal et le curseur permettant de régler le niveau du canal.

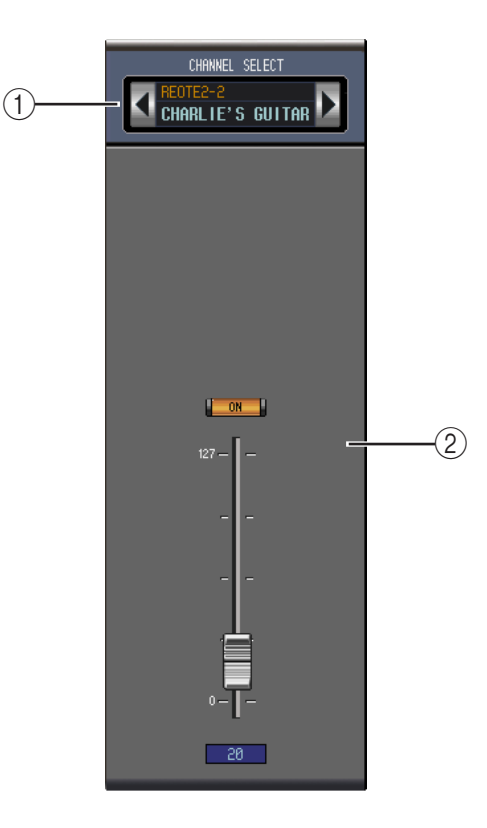

# <span id="page-32-3"></span><span id="page-32-0"></span>**4 Fenêtre Patch Editor**

Pour ouvrir la fenêtre Patch Editor, sélectionnez Patch Editor dans le menu Windows. Les cinq pages de la fenêtre Patch Editor permettent d'assigner les entrées, les sorties, les boucles d'insertion, les sorties directes et les effets. Pour sélectionner les différentes pages, cliquez sur les onglets situés dans le haut de la fenêtre.

## <span id="page-32-1"></span>**Page Input Patch**

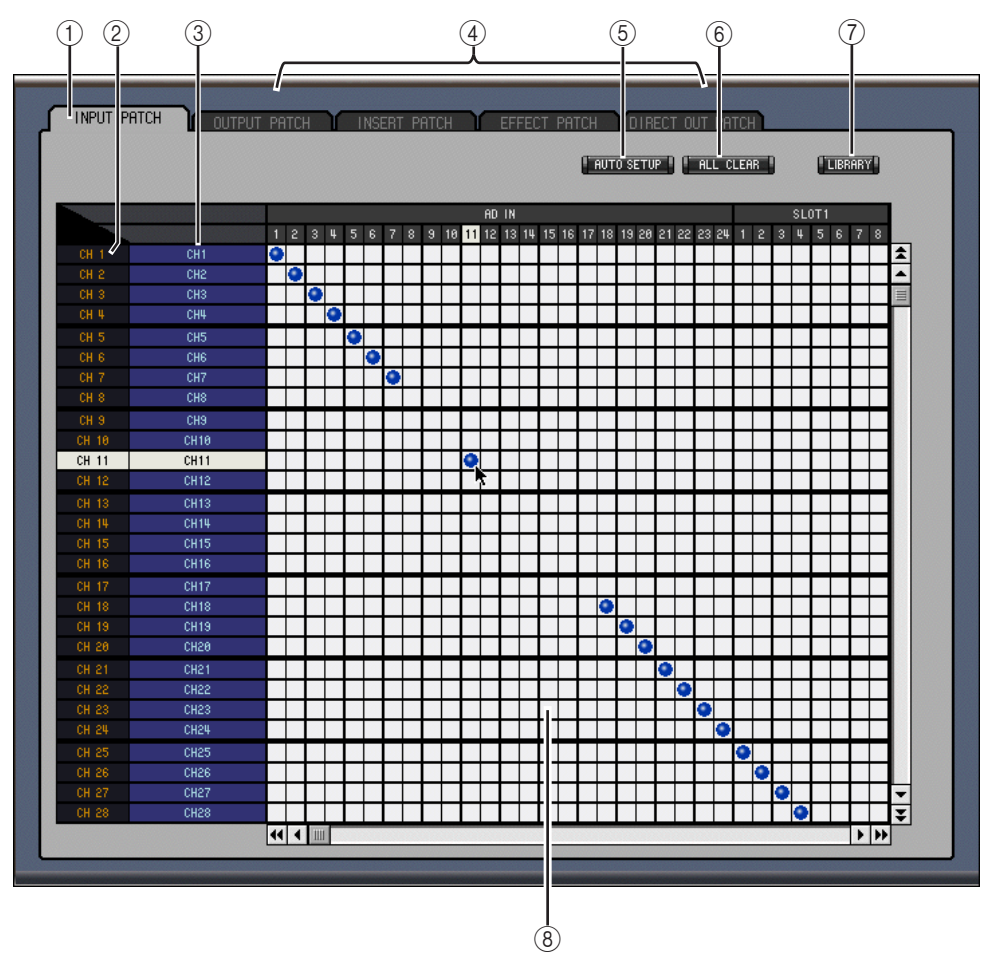

## <span id="page-32-2"></span>A **Onglet de la page Input Patch**

Cet onglet permet de sélectionner la page Input Patch.

## B **Identité des canaux**

Cette colonne affiche l'identité des canaux (Channel ID).

## C **Noms complets des canaux**

Cette colonne affiche le nom complet des canaux (vous pouvez les éditer ici). Pour éditer un nom, cliquez dessus et tapez.

## D **Onglets de pages**

Ces onglets permettent de sélectionner les autres pages de la fenêtre Patch Editor.

## E **Bouton AUTO SETUP**

Ce bouton permet d'assigner les ports d'entrée aux canaux d'entrée par défaut pour une nouvelle session.

### $\circled$  Bouton ALL CLEAR

Ce bouton sert à effacer toutes les assignations de la page.

#### G **Bouton LIBRARY**

Ce bouton n'est pas utilisé avec la version 1.0 de Studio Manager for DM2000.

### H **Grille d'assignation**

Cette grille permet d'assigner des ports d'entrée aux canaux d'entrée. Pour effectuer une assignation, cliquez sur un carré de la grille qui correspond à un port d'entrée et un canal d'entrée. Un point bleu indique qu'une connexion est établie.

## <span id="page-33-0"></span>**Page Output Patch**

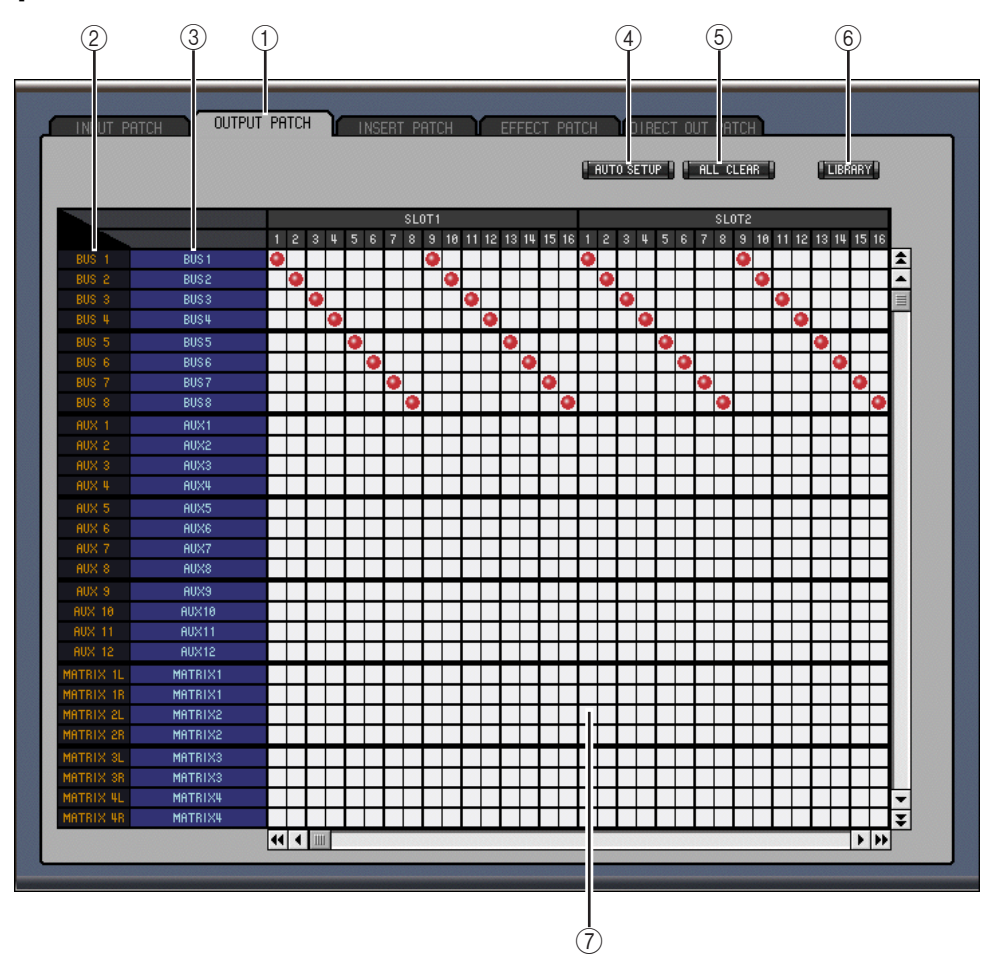

## A **Onglet de la page Output Patch**

Cet onglet permet de sélectionner la page Output Patch.

- B **Identité des canaux** Cette colonne affiche l'identité des canaux (Channel ID).
- C **Noms complets des canaux**

Cette colonne affiche le nom complet des canaux (vous pouvez les éditer ici). Pour éditer un nom, cliquez dessus et tapez.

D **Onglets de pages**

Ces onglets permettent de sélectionner les autres pages de la fenêtre Patch Editor.

E **Bouton AUTO SETUP**

Ce bouton permet d'assigner les signaux de sortie aux ports de sortie par défaut pour une nouvelle session.

## $\circ$  **Bouton ALL CLEAR**

Ce bouton sert à effacer toutes les assignations de la page.

## G **Bouton LIBRARY**

Ce bouton n'est pas utilisé avec la version 1.0 de Studio Manager for DM2000.

## H **Grille d'assignation**

Cette grille permet d'assigner des signaux de sortie aux ports de sortie. Un point rouge indique qu'une connexion est établie.

## <span id="page-34-0"></span>**Page Insert Patch**

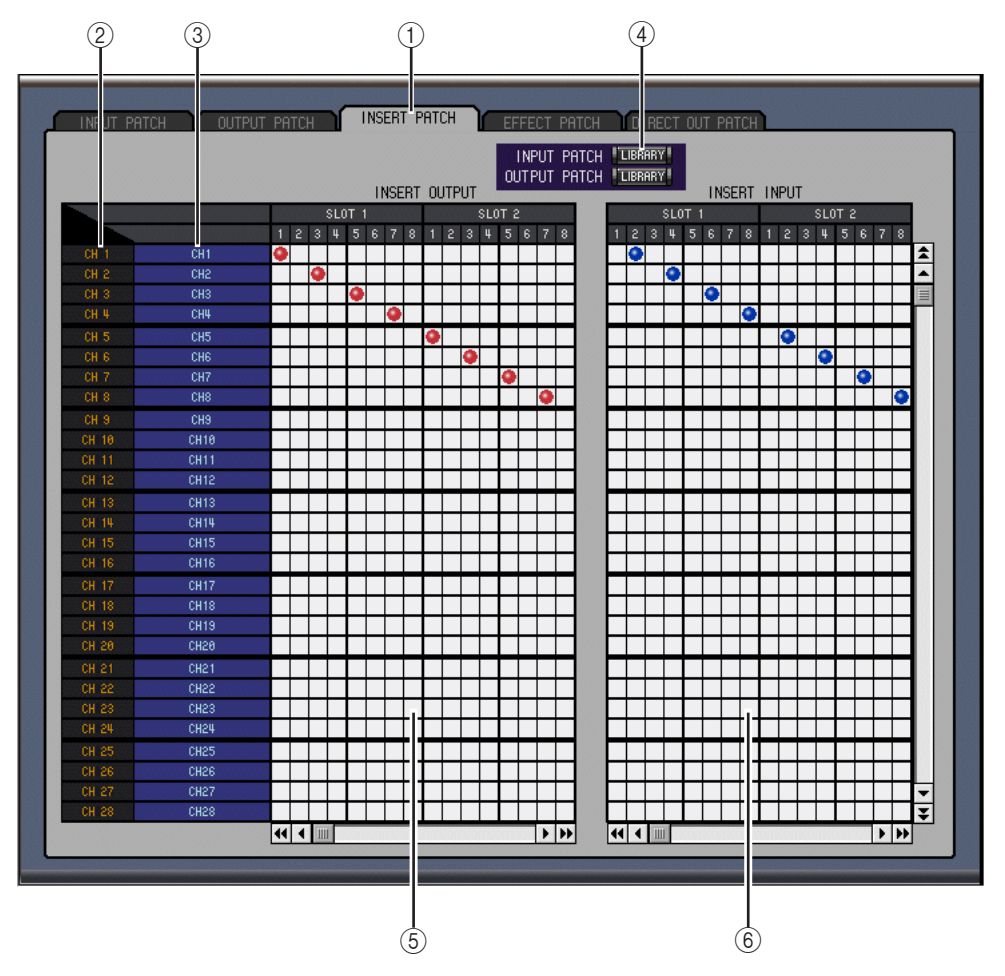

## A **Onglet de la page Insert Patch**

Cet onglet permet de sélectionner la page Insert Patch.

## B **Identité des canaux**

Cette colonne affiche l'identité des canaux (Channel ID).

## C **Noms complets des canaux**

Cette colonne affiche le nom complet des canaux (vous pouvez les éditer ici). Pour éditer un nom, cliquez dessus et tapez.

## D **Boutons LIBRARY**

Ces boutons ne sont pas utilisés avec la version 1.0 de Studio Manager for DM2000.

## E **Grille d'assignation Insert Out**

Cette grille permet d'assigner les sorties d'insertion des canaux d'entrée, des Bus, des bus Aux, des bus Matrix et du bus stéréo à des ports de sortie. Un point rouge indique qu'une connexion est établie.

### <span id="page-35-1"></span>F **Grille d'assignation Insert In**

Cette grille permet d'assigner les ports d'entrée aux entrées d'insertion des canaux d'entrée, des Bus, des bus Aux, des bus Matrix et du bus stéréo.

## <span id="page-35-0"></span>**Page Effect Patch**

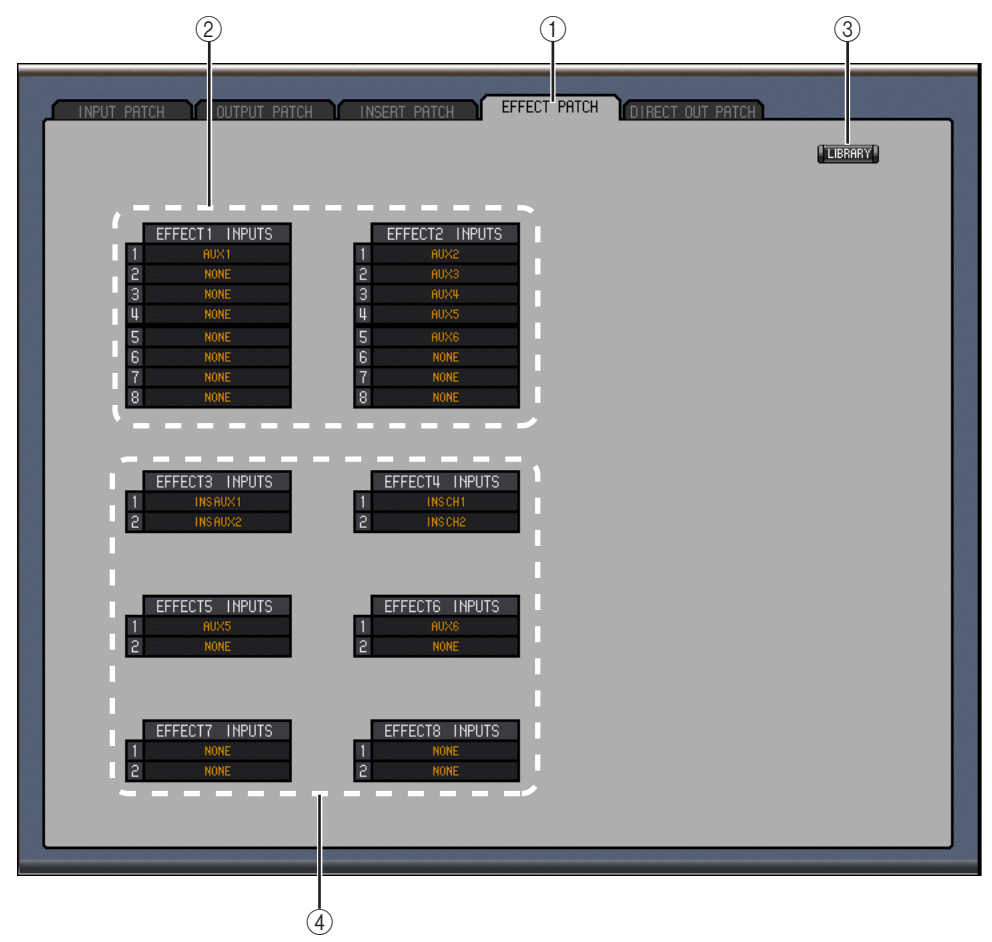

## A **Onglet de la page Effects Patch**

Cet onglet permet de sélectionner la page Effect Patch.

B **Entrées de processeurs d'effets 1 et 2**

Ces paramètres permettent de sélectionner les sources pour les entrées des processeurs d'effets internes 1 et 2.

- **(3) Bouton LIBRARY** Ce bouton n'est pas utilisé avec la version 1.0 de Studio Manager for DM2000.
- D **Entrées de processeurs d'effets 3–8** Ces paramètres permettent de sélectionner les sources pour les entrées des processeurs d'effets internes 3–8.

## <span id="page-36-0"></span>**Page Direct Out Patch**

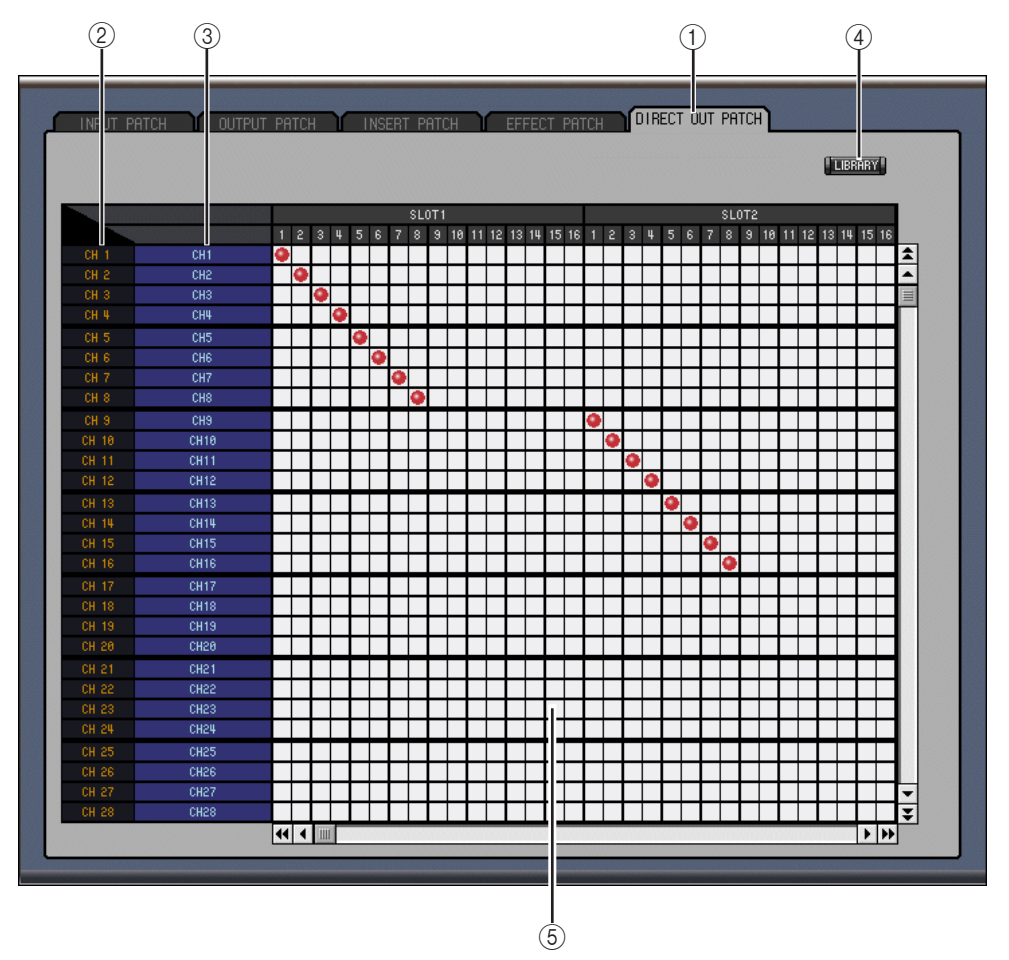

## A **Onglet de la page Direct Out Patch**

Cet onglet permet de sélectionner la page Direct Out Patch.

## B **Identité des canaux**

Cette colonne affiche l'identité des canaux (Channel ID).

## C **Noms complets des canaux**

Cette colonne affiche le nom complet des canaux (vous pouvez les éditer ici). Pour éditer un nom, cliquez dessus et tapez.

## **(4) Bouton LIBRARY**

Ce bouton n'est pas utilisé avec la version 1.0 de Studio Manager for DM2000.

## E **Grille d'assignation**

Cette grille permet d'assigner les sorties directes aux ports de sortie.

# <span id="page-37-0"></span>**5 Fenêtre Surround Editor**

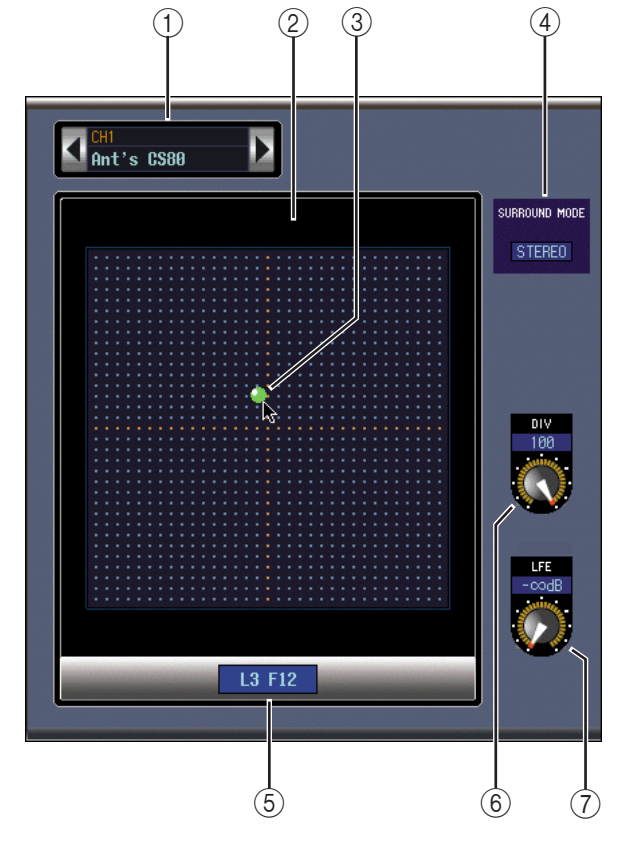

Pour ouvrir la fenêtre Surround Editor, sélectionnez Surround Editor dans le menu Windows. Cette fenêtre affiche le commandes surround pour le canal d'entrée sélectionné.

#### A **Section de sélection du canal**

Cette section affiche l'identité et le nom complet du canal d'entrée sélectionné. Elle est identique à la section de sélection de canal de la fenêtre Selected Channel. Voyez [page 22](#page-24-2).

B **Graphique Pan**

Ce graphique représente une vue plane d'une configuration d'enceintes dans une pièce.

C **Point de position Surround Pan**

Ce point est une commande qui peut être glissée pour déterminer la position Surround Pan.

**(4) SURROUND MODE** 

Affiche le mode Surround sélectionné: "STEREO", "3-1" ou "5.1." Les modes Surround 3-1 et 5.1 ne peuvent être sélectionnés que sur la DM2000.

#### E **Position Surround Pan**

Affiche la position Surround Pan sous forme de coordonnées gauche/droite/avant/arrière correspondant à la position du point dans le graphique Pan.

 $\circled$  **Commande DIV** 

Cette commande rotative permet de régler la divergence du canal central.

G **Commande LFE**

Cette commande rotative permet de régler le niveau LFE du canal d'entrée sélectionné.

# <span id="page-38-1"></span><span id="page-38-0"></span>**6 Fenêtre GEQ Editor**

Pour ouvrir la fenêtre GEQ Editor, sélectionnez GEQ Editor dans le menu Windows. La fenêtre GEQ Editor affiche les commandes des égaliseurs graphiques.

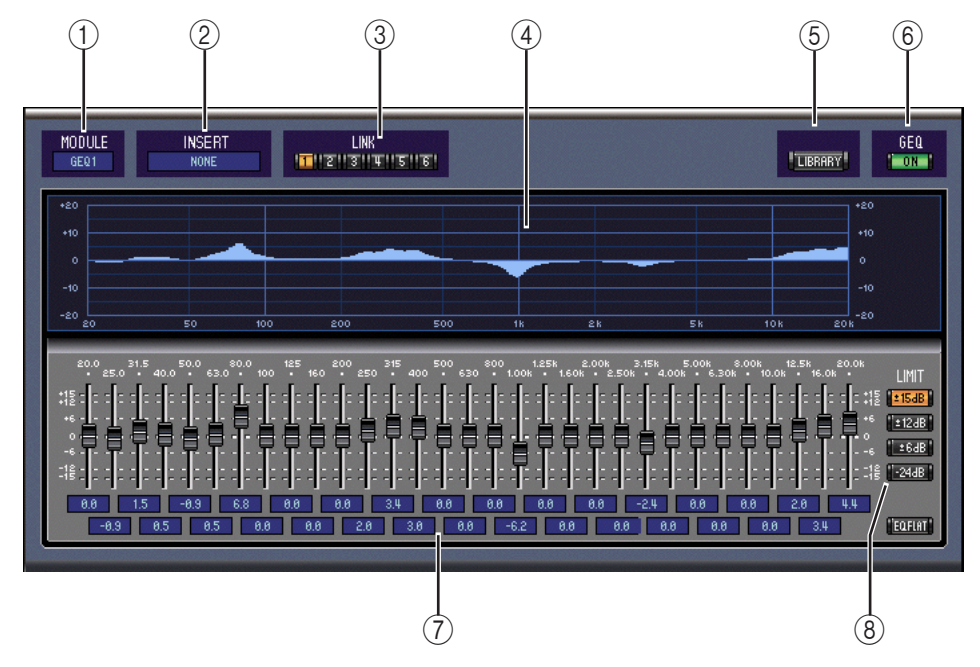

## <span id="page-38-2"></span>A **Paramètre MODULE**

Ce paramètre permet de sélectionner un GEQ.

## B **Paramètre INSERT**

Ce paramètre permet de sélectionner le point d'insertion pour le GEQ sélectionné.

## **(3) Boutons LINK**

Ces boutons permettent de lier les commandes de deux GEQ ou plus. Les GEQ liés adoptent les réglages du GEQ en vigueur.

## D **Affichage GEQ**

## E **Bouton LIBRARY**

Ce bouton n'est pas utilisé dans la version 1.0 du Studio Manager.

## $(6)$  Bouton GEQ ON

Ce bouton active/coupe (contourne) le GEQ. Il s'affiche en vert lorsque le GEQ est activé.

## G **Section des commandes GEQ**

Les commandes de cette section permettent d'accentuer ou d'atténuer le niveau de chaque bande du GEQ. Le bouton EQ FLAT dans le coin inférieur droit de la section ramène toutes les commandes à leur position zéro.

## **(8) Boutons LIMIT**

Ces boutons permettent de sélectionner les plages d'accentuation et d'atténuation des commandes GEQ.

# <span id="page-39-0"></span>**7 Fenêtre Timecode Counter**

Pour ouvrir la fenêtre Timecode Counter, sélectionnez Timecode Counter dans le menu Windows. La fenêtre Timecode Counter affiche le code temporel de la DM2000 en suivant le format utilisé à la page Automix Main de la DM2000: affichage en temps (heures, minutes, secondes, frames) ou en mesures (mesures, temps, clock).

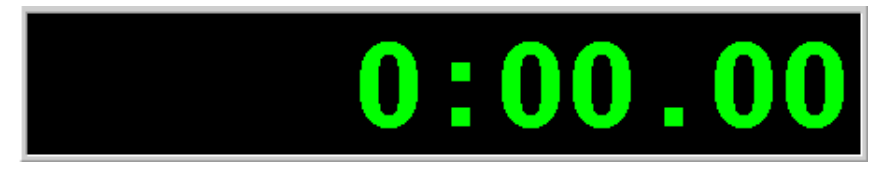

# <span id="page-40-1"></span><span id="page-40-0"></span>**8 Raccourcis clavier**

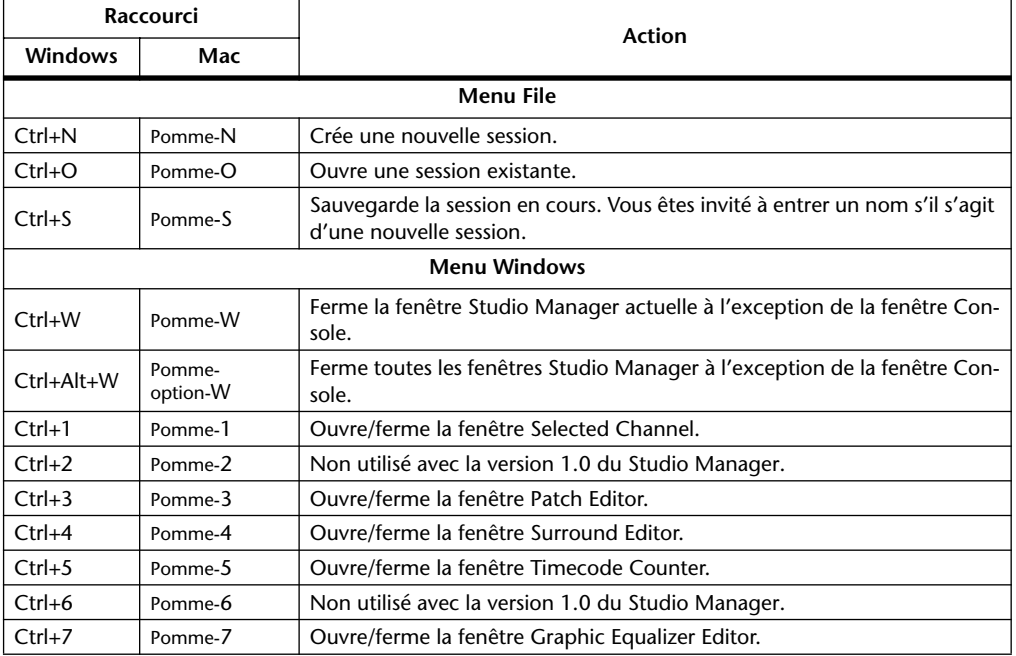

<span id="page-40-4"></span><span id="page-40-3"></span><span id="page-40-2"></span>Le tableau suivant reprend les raccourcis clavier du Studio Manager.

# <span id="page-41-0"></span>**Index**

# **A**

Assignation Entrée [16](#page-18-1) Sortie directe [16](#page-18-2) Assignation, Effets internes [33](#page-35-1) AUTO, Bouton [17](#page-19-0) Aux Send Niveau [17](#page-19-1)

## **B**

Bus to Stereo, Bouton [16](#page-18-3) Bus, Routage [16](#page-18-4)

# **C**

Canal Edition du nom [30](#page-32-2) [On/Off. Voyez ON, Bouton](#page-19-2) Sélection [17](#page-19-3) Solo [17](#page-19-4) Canal d'entrée Fenêtre Console [16](#page-18-5) Clavier, raccourcis [38](#page-40-1) COMP, Bouton [16](#page-18-6)**,** [20](#page-22-1) Connexion à la DM2000 [12](#page-14-1) Console, Fenêtre [15](#page-17-1) Crête [19](#page-21-1) Curseur Bus Out, Aux Send, Matrix Send [20](#page-22-2) Canal Remote [21](#page-23-1) Canaux d'entrée [17](#page-19-5) Stereo Out [18](#page-20-1)

# **D**

DELAY, Bouton [20](#page-22-3) Démarrer, Sessions [14](#page-16-1) Device ID [13](#page-15-3) DIRECT, Bouton [16](#page-18-7) Direct, Fenêtre Console [16](#page-18-2)

## **E**

Effets, Assignation des effets internes [33](#page-35-1) Entrée, Source [16](#page-18-1) EQ, Bouton [16](#page-18-8)**,** [20](#page-22-4) EQ, Egalisation de canal [16](#page-18-9)

## **F**

Fenêtre Console [15](#page-17-1) Fenêtre GEQ Editor [36](#page-38-1) Fenêtre Patch Editor [30](#page-32-3) Fenêtre System Setup [13](#page-15-4)

# **G**

GATE, Bouton [16](#page-18-10) GEQ Editor [36](#page-38-1) GEQ, insertion [36](#page-38-2)

## **I**

ID [13](#page-15-3) Indicateur de niveau [17](#page-19-6) Stereo Out [18](#page-20-2) INSERT, Bouton [16](#page-18-11)**,** [20](#page-22-5) Insertion de GEQ [36](#page-38-2) Installer les logiciels sous Windows [3](#page-5-1) Installer les logiciels sur Mac [8](#page-10-1) Internet, Yamaha [i](#page-1-0)

## **L**

LAYER, Bouton [18](#page-20-3) LFE, Commande [17](#page-19-7) Logiciels pour Mac [8](#page-10-1) Logiciels pour Windows [3](#page-5-1)

## **M**

Macintosh Installation [8](#page-10-1) Master, Section [18](#page-20-4)**,** [20](#page-22-6) Bouton Online/Offline [18](#page-20-5) Indicateur de crête [19](#page-21-1) Indicateur de niveau [18](#page-20-2) Indicateur Online/Offline [18](#page-20-6) [Mute. Voyez ON, Bouton](#page-19-2)

# **N**

Niveau Indicateur [17](#page-19-6) Stereo Out [18](#page-20-2)

## **O**

OMS, Configuration [11](#page-13-1) OMS, Installation [8](#page-10-2) ON, Bouton Bus Out, Aux Send, Matrix Send  $20$ Canal d'entrée [17](#page-19-2) Canal Remote [21](#page-23-2) Stereo Out [18](#page-20-7) Online/Offline [14](#page-16-1)**,** [18](#page-20-5) Ouverture, Sessions [38](#page-40-2)

## **P**

PAN CONTROL [18](#page-20-8) Patch Editor [30](#page-32-3) PHASE, Bouton [16](#page-18-12) Ports, réglage [12](#page-14-2)

# **R**

Raccourci clavier [38](#page-40-1) Remote, Fenêtre Console [21](#page-23-3) Resynchronisation [14](#page-16-1) Routage de Bus, Boutons [16](#page-18-4)

## **S**

Sauvegarde, Session [38](#page-40-3) SELECT, Bouton Aux Send, Bus Out, Matrix Send  $20$ Canal d'entrée [17](#page-19-3) Canal Remote [21](#page-23-4) Stereo Out [18](#page-20-9) Session Création, Ouverture, Sauvegarde [38](#page-40-4) Sessions [14](#page-16-1) Site internet Yamaha [i](#page-1-0) SOLO, Bouton Bus Out, Aux Send, Matrix Send  $20$ Canal d'entrée [17](#page-19-4) Sortie Directe [16](#page-18-2) Sortie Stéréo, Fenêtre Console [18](#page-20-4) Source, Fenêtre Console [16](#page-18-1) STEREO, Bouton [16](#page-18-3) Studio Manager Démarrer [13](#page-15-5) Quitter [13](#page-15-6) Surround Indicateur de crête [19](#page-21-1) Pan [17](#page-19-8) Sélection du mode [18](#page-20-8) Synchronisation [14](#page-16-1) System Setup [13](#page-15-4) Système requis [2](#page-4-1)

## **U**

USB MIDI driver pour Mac [9](#page-11-0) sous Windows [4](#page-6-0)

## **W**

Windows Installation [3](#page-5-1)

## **Y**

Yamaha, Site web [i](#page-1-0)

# <span id="page-42-0"></span>**CONTRAT DE LICENCE DE LOGICIEL**

Ceci est un contrat entre vous-même, l'utilisateur final, et Yamaha Corporation (« Yamaha »). Le logiciel Yamaha ci-inclus est concédé sous licence par Yamaha à l'acheteur original et ne peut être utilisé que dans les conditions prévues aux présentes. Veuillez lire attentivement ce contrat de licence. Le fait d'ouvrir ce coffret indique que vous acceptez l'ensemble des termes du contrat. Si vous n'acceptez pas lesdits termes, renvoyez le coffret non ouvert à Yamaha pour en obtenir le remboursement intégral.

## **1 CONCESSION DE LICENCE ET DROITS D'AUTEUR**

Yamaha vous concède le droit d'utiliser, en tant qu'acheteur original, un exemplaire du logiciel et des données afférentes à celui-ci (« LOGICIEL ») sur un ordinateur pour utilisateur unique. Vous n'êtes pas autorisé à utiliser ces éléments sur plus d'un ordinateur ou terminal d'ordinateur. Le LOGICIEL est la propriété de Yamaha. Il est protégé par les dispositions relatives au droit d'auteur contenues dans la législation japonaise et les traités internationaux. Vous êtes en droit de revendiquer l'appartenance du support du LOGICIEL. A ce titre, vous devez traiter le LOGICIEL comme tout autre élément protégé par le droit d'auteur.

### **2 RESTRICTIONS**

Le LOGICIEL est protégé par le droit d'auteur. Vous n'êtes pas autorisé à reconstituer la logique du LOGICIEL ou à reproduire ce dernier par quelque autre moyen que ce soit. Vous n'êtes pas en droit de reproduire, modifier, prêter, louer, revendre ou distribuer le LOGICIEL en tout ou partie, ou d'utiliser le LOGICIEL à des fins de création dérivée. Vous n'êtes pas autorisé à transmettre le LOGICIEL à d'autres ordinateurs ou à l'utiliser en réseau.

Vous êtes en droit de céder, à titre permanent, le LOGICIEL et la documentation imprimée qui l'accompagne, sous réserve que vous n'en conserviez aucun exemplaire et que le bénéficiaire accepte les termes du présent contrat.

## **3 RESILIATION**

Les conditions énoncées dans le présent contrat de licence prennent effet à compter du jour où le LOGICIEL vous est remis. Si l'une quelconque des dispositions relatives au droit d'auteur ou des clauses du contrat ne sont pas respectées, le contrat de licence sera résilié de plein droit par Yamaha, ce sans préavis. Dans ce cas, vous devrez immédiatement détruire le LOGICIEL concédé sous licence ainsi que les copies réalisées.

## **4 GARANTIE PRODUIT**

Si, dans des conditions normales d'utilisation, le LOGICIEL ne remplit pas les fonctions décrites dans le manuel fourni, Yamaha s'engage vis-à-vis de l'acheteur original à remplacer gratuitement, sur la base d'un échange, tout support reconnu défectueux par suite d'un défaut de matière première ou d'un vice de fabrication. Ceci constitue le seul recours opposable à Yamaha. Hormis dans les cas expressément énoncés plus haut, le LOGICIEL est livré « en l'état » et toute autre garantie expresse ou implicite le concernant, y compris, de manière non limitative, toute garantie implicite de qualité marchande et d'adéquation à un usage particulier, est exclue.

## **5 RESPONSABILITE LIMITEE**

Votre unique recours et la seule responsabilité de Yamaha sont tels qu'énoncés précédemment. En aucun cas Yamaha ne pourra être tenu responsable, par vous-même ou une autre personne, de quelques dommages que ce soit, notamment et de manière non limitative, de dommages indirects, frais, pertes de bénéfices, pertes de fonds ou d'autres dommages résultant de l'utilisation ou de l'impossibilité d'utiliser le LOGICIEL, même si Yamaha ou un distributeur agréé ont été prévenus de l'éventualité de tels dommages, ou de quelque autre revendication formulée par une tierce partie.

## **6 REMARQUE GENERALE**

Le présent contrat de licence est régi par le droit japonais, à la lumière duquel il doit être interprété.

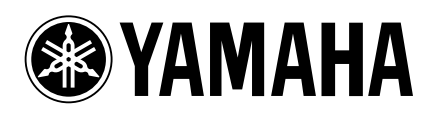

V923460 R0 1 IP 44

02 01 300 AP Printed in Japan